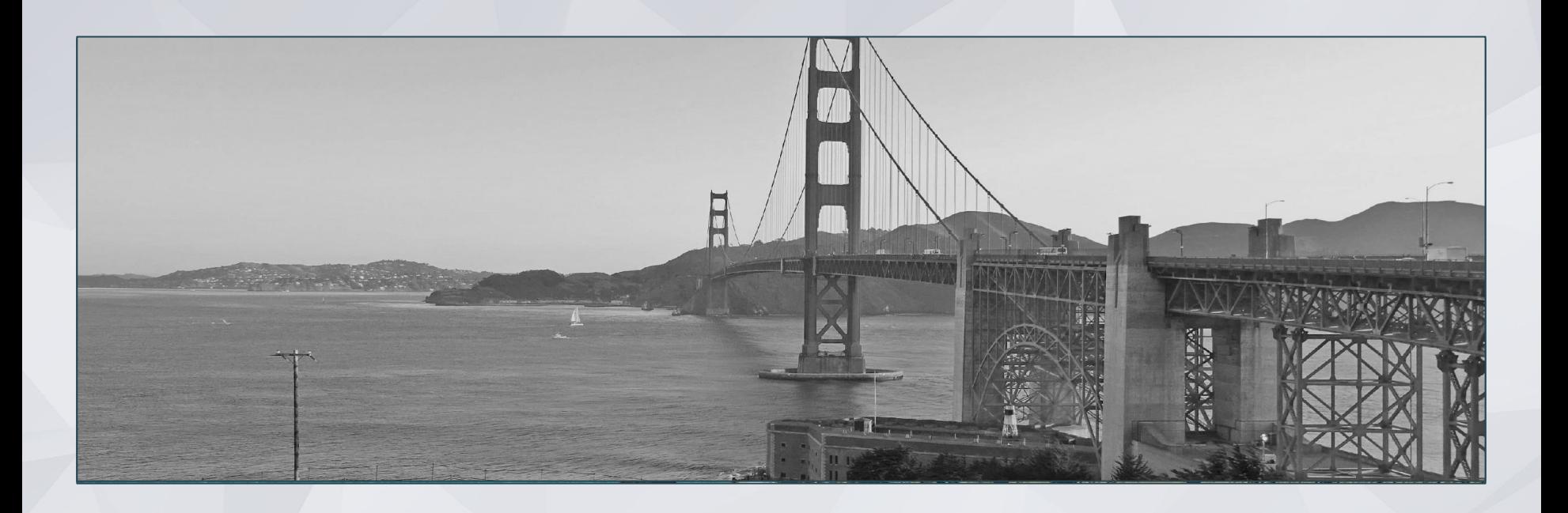

# ONE System Housing Training

# Agenda

ī

ċ

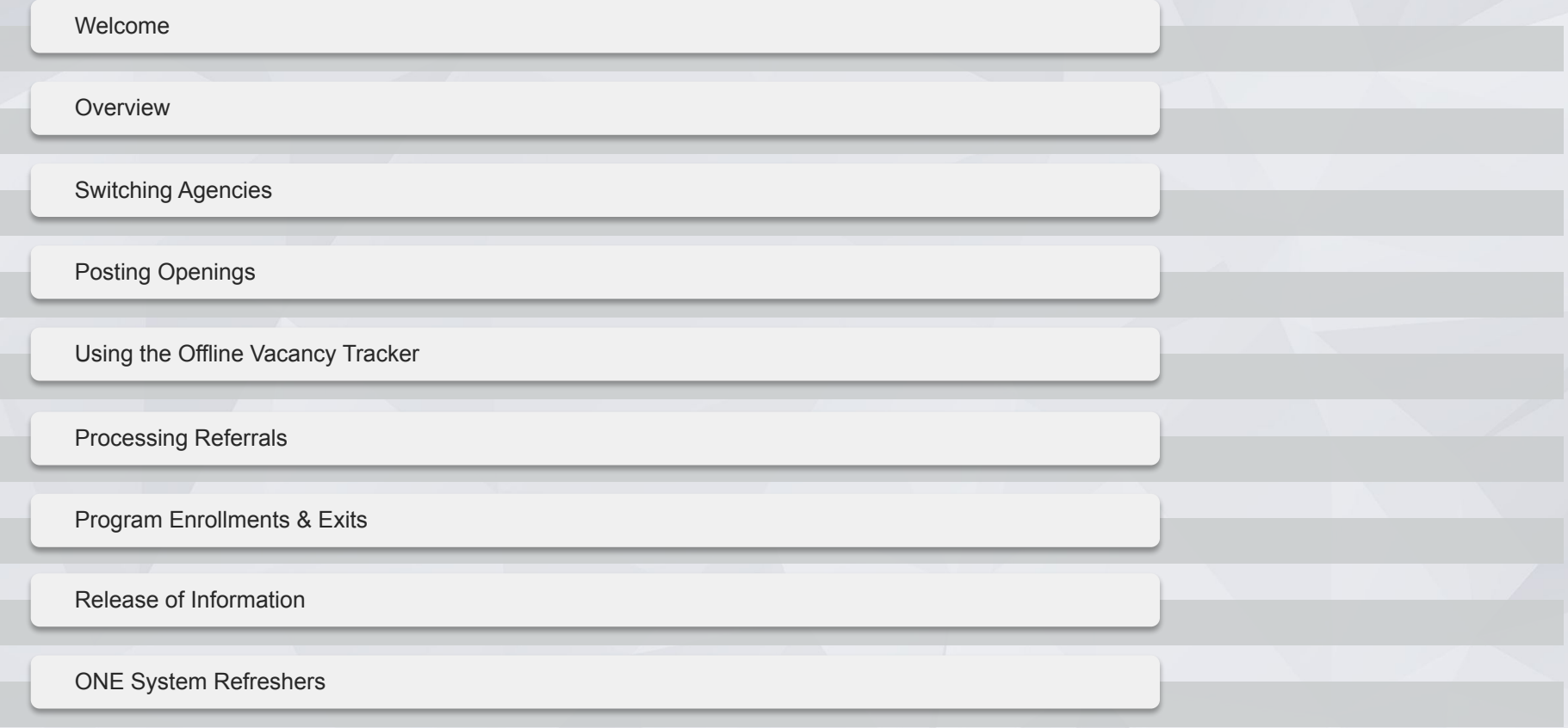

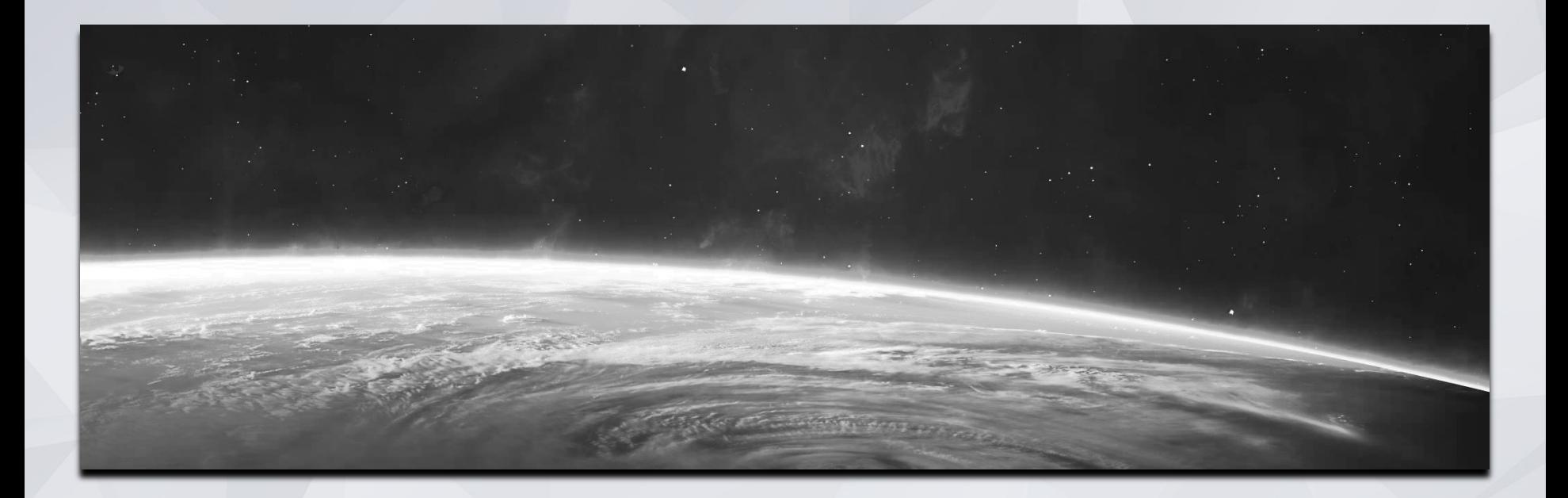

# **Overview**

# **Overview**

HSH and Bitfocus have been collaborating to improve the way housing is managed in the ONE System. This effort aims to support data quality and better meet the needs of our providers.

Here is what you can expect to see:

- All programs are located under the service provider agency
- Program names reflect the housing site and main funding/subsidy source
- Some housing sites have multiple programs

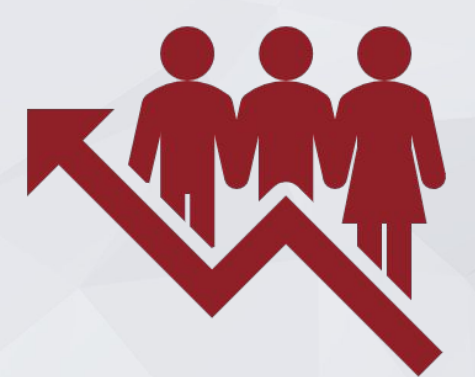

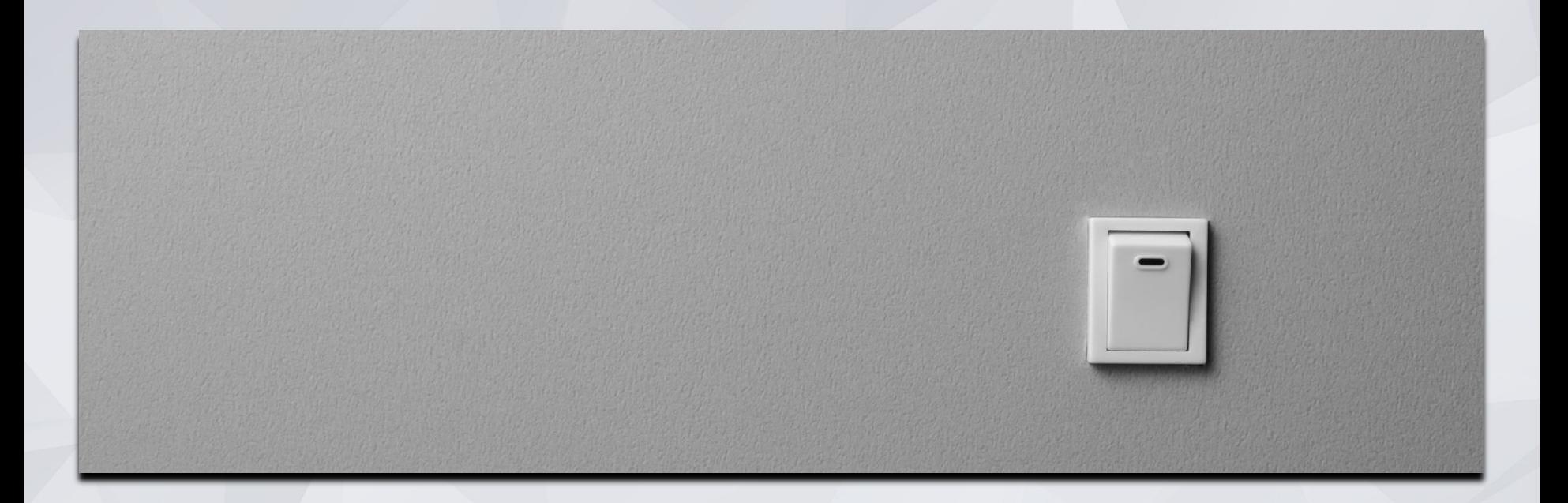

# Switching Agencies

# Switching Agencies

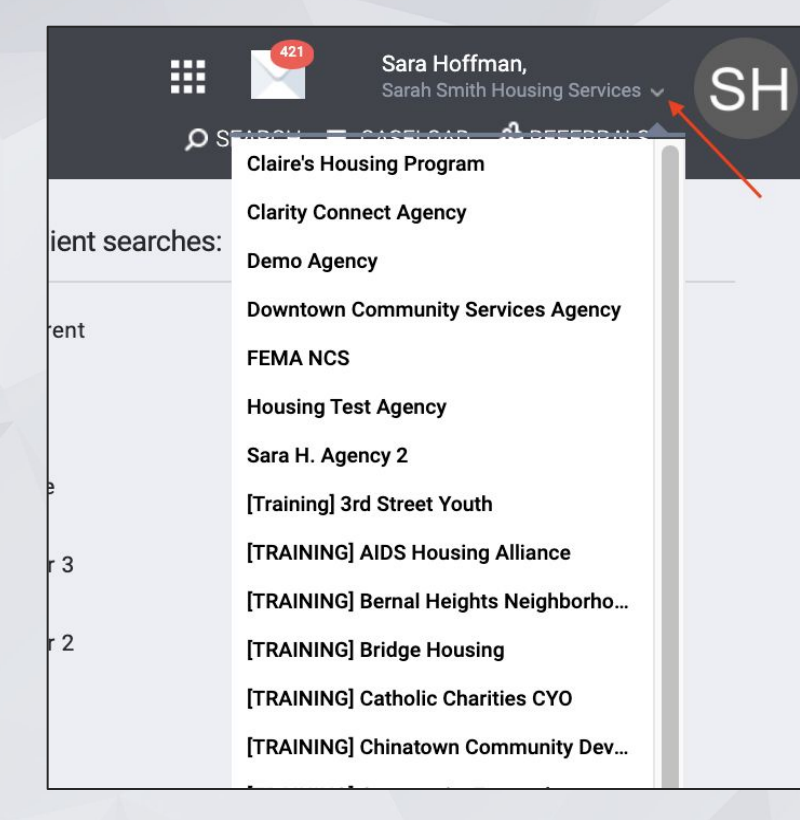

- All programs are set up under the service provider agency.
- Property managers may need to switch agencies to access programs.
- Switch agencies by clicking the dropdown arrow under you name.

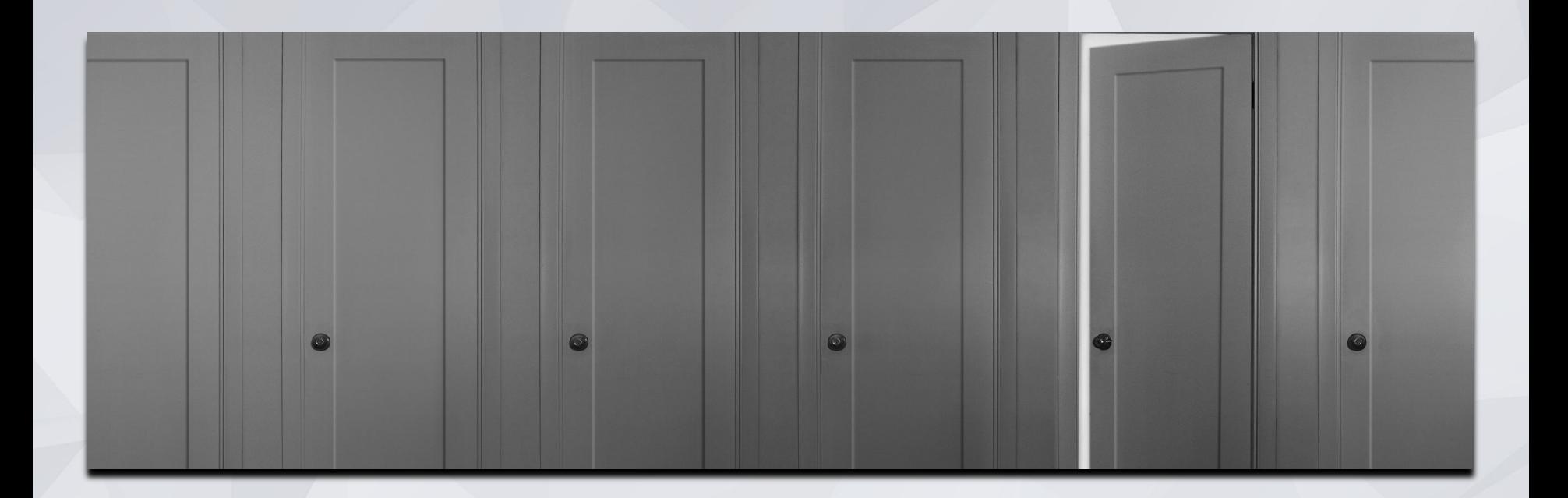

# Posting Openings

# Posting Openings

Units should be posted in the ONE system when they are "Ready for Referral".

- A unit is "Ready for Referral" when the housing provider has a confirmed date that the unit will be ready to be occupied and receive application documents.
- Typically this will be within approximately two weeks.
- For new buildings, this timeframe will be adjusted according to the agreed upon lease-up timeline so that referrals can be approved when the building is ready for occupancy.

If any unforeseen circumstances or maintenance issues that change the date the unit is ready for occupancy and arise after a referral has been matched, the housing provider is responsible for notifying the client and housing navigator immediately.

# Posting Openings

- **Providers should post open unit under the Availability Tab.**
- Make sure availability is set to Limited Availability and reach out to HSH if not

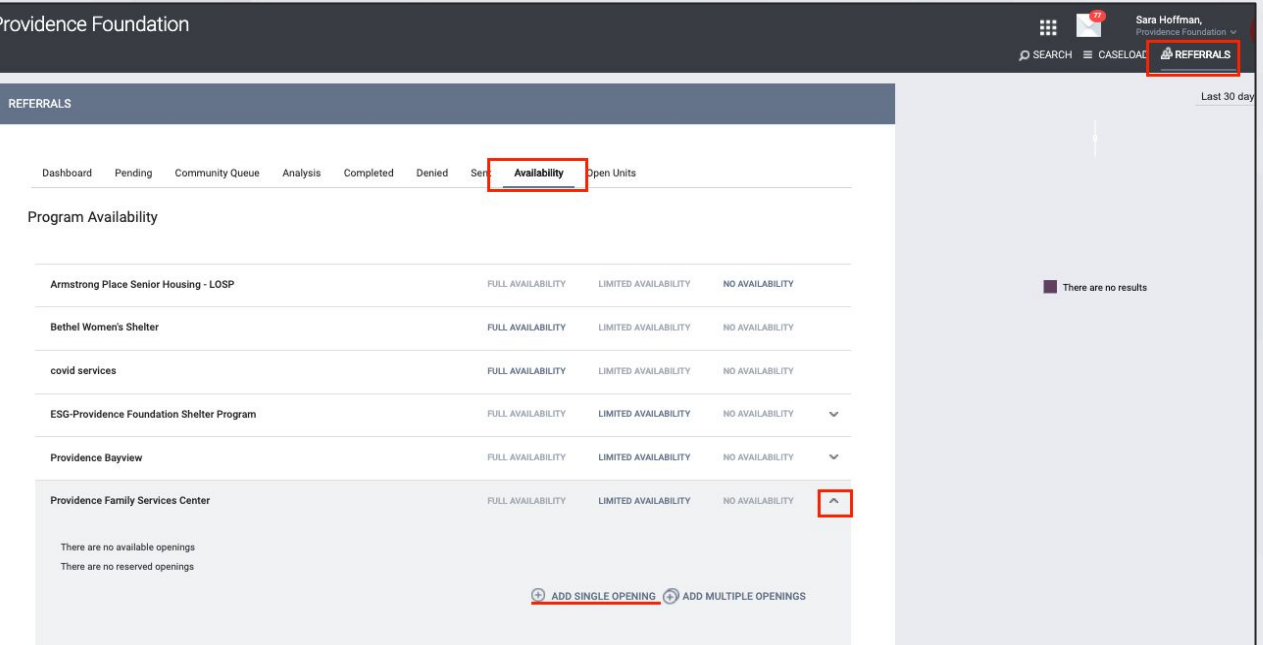

# **Posting Openings**<br>• The date should reflect that date the unit is actually

- available
- **Characteristics that only apply to a specific unit should** be listed in the notes box (i.e. this unit is dedicated to a veteran but most units in the building are not).
- **Please also add the Unit # in Additional Notes** This must be completed for the Unit  $#$  to be visible in the opening after a client has been matched to the unit
- **•** Fill out as much information as possible

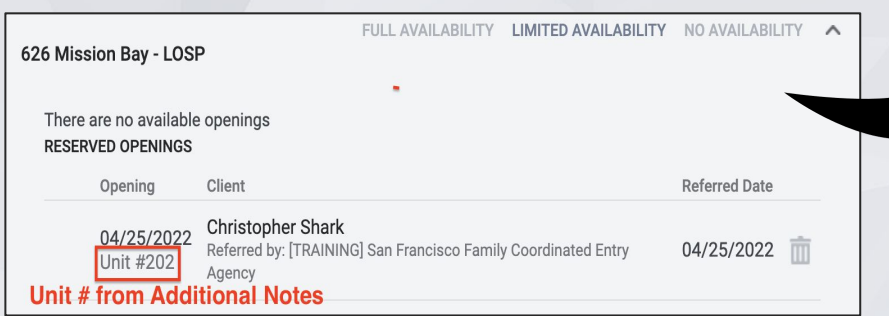

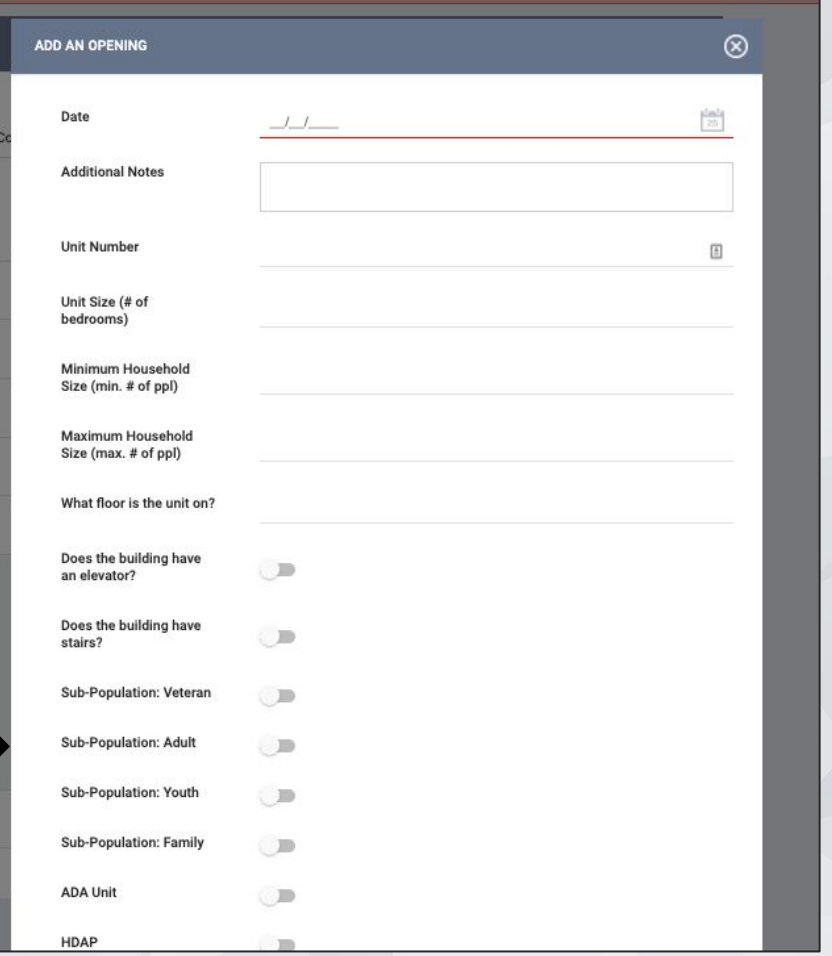

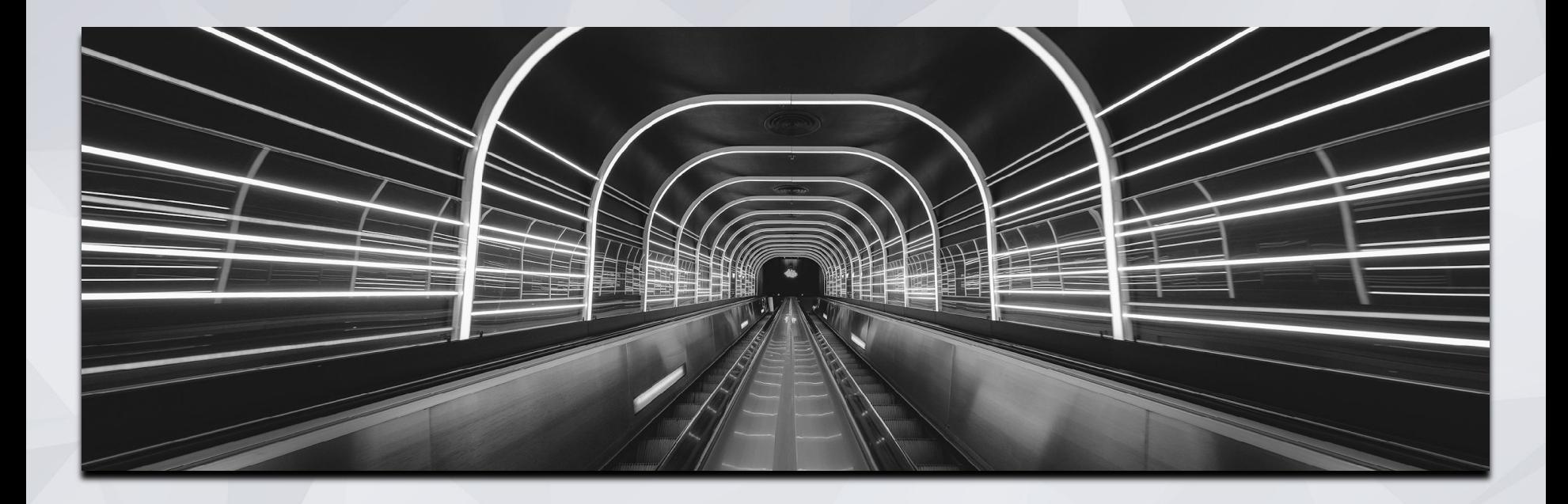

# Using the Offline Vacancy Tracker

# Offline Vacancy Tracker: The Basics

- The Offline Vacancy Tracker is the application HSH uses to track units that are not ready to receive a referral
- When an offline unit becomes ready for referral, post the unit to ONE as covered in previous slides
- "Close out" the OVT entry so the unit does not appear as a vacancy in ONE and OVT
- Closing out the vacancy is very important so we are not double-counting vacancies

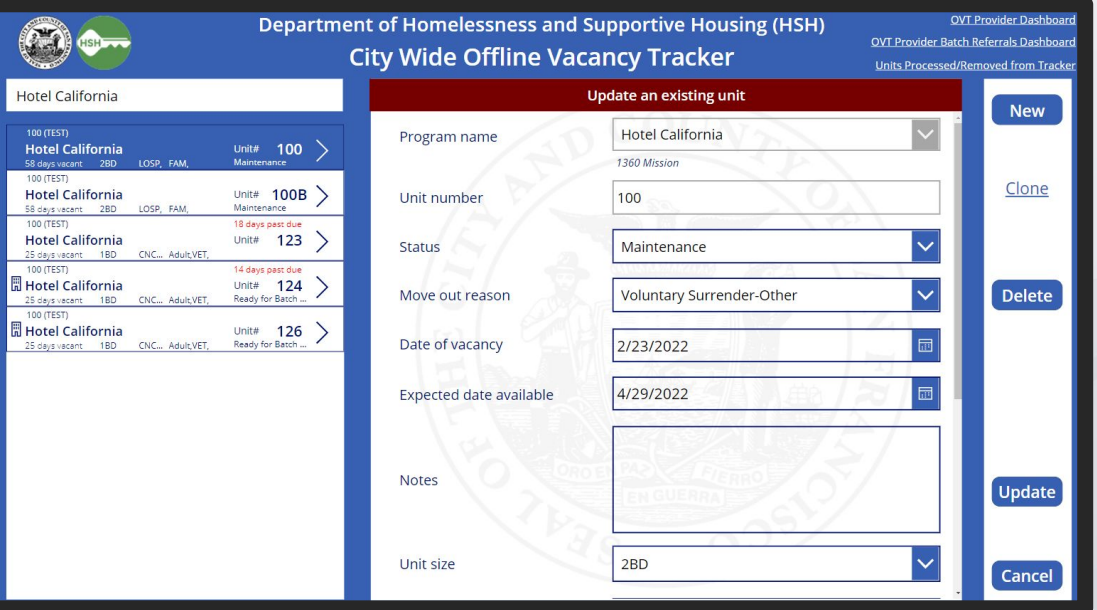

### Offline Vacancy Tracker: Closing Unit out of OVT

- When you post a unit to ONE that had been listed in the OVT, you will need to "close out" the unit in OVT
- Change the Status to "Ready for Referral"
- Complete the two additional fields that appear:
	- Date posted to ONE
	- ONE posting ID
		- o To simplify the workflow, this is no longer required, instead, please enter the name of the person that posted the unit to ONE in this field

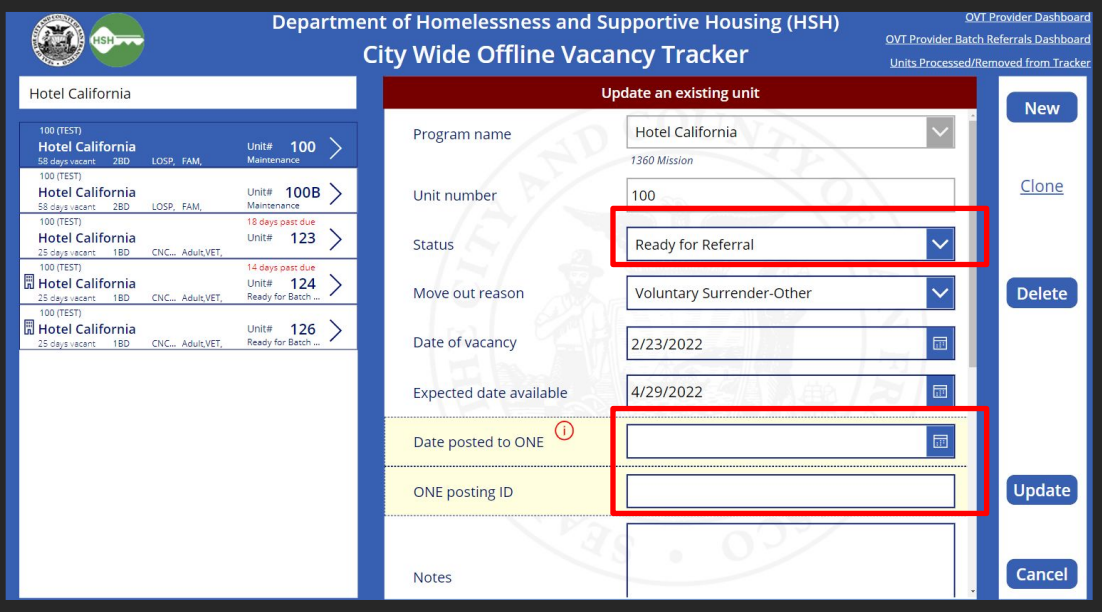

### Offline Vacancy Tracker: Closing Unit out of OVT

- **After you enter Date posted to ONE** & your name, click Update
- **•** The unit will no longer appear in this view but it is saved in the OVT
- You can view units that were closed out or deleted by clicking "Units Processed/ Removed from Tracker" (upper right corner of screen)

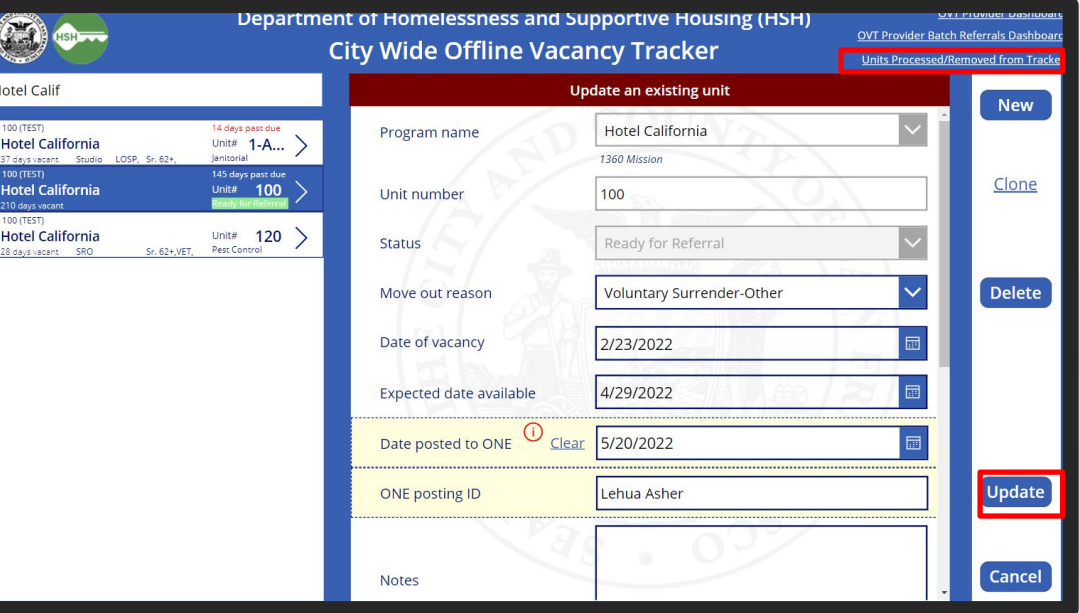

### Offline Vacancy Tracker: Recently Closed Units

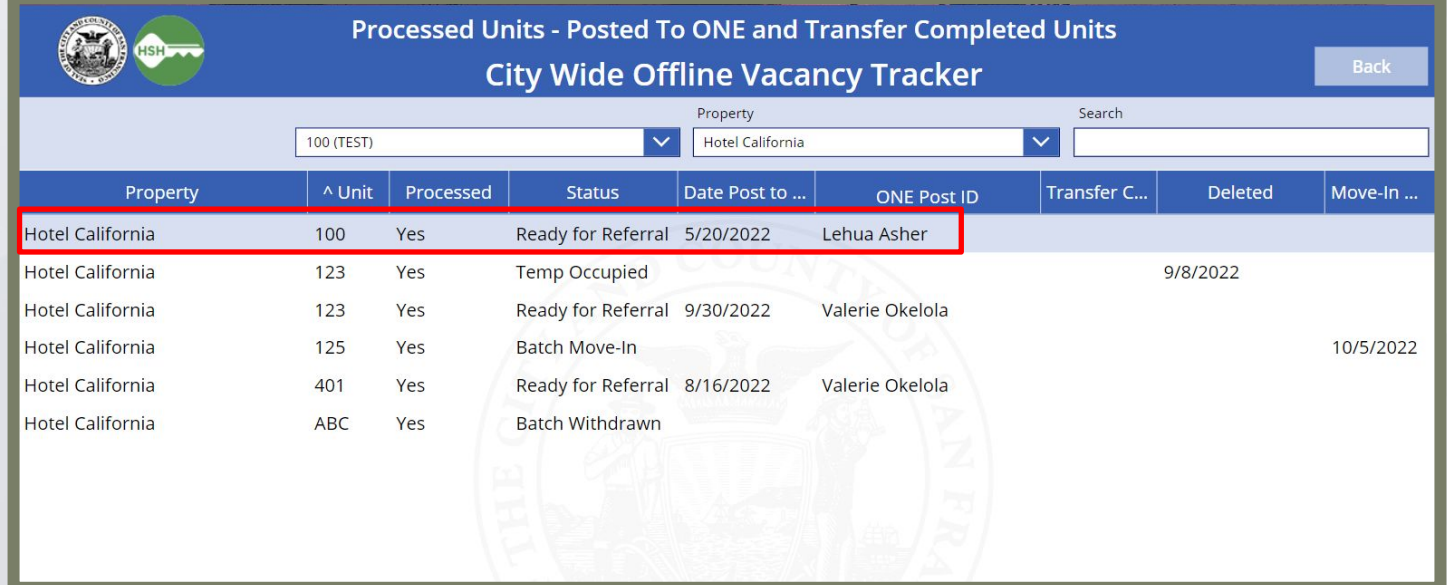

The "Units Processed/ Removed from Tracker"section retains the details for all units closed out or deleted from OVT

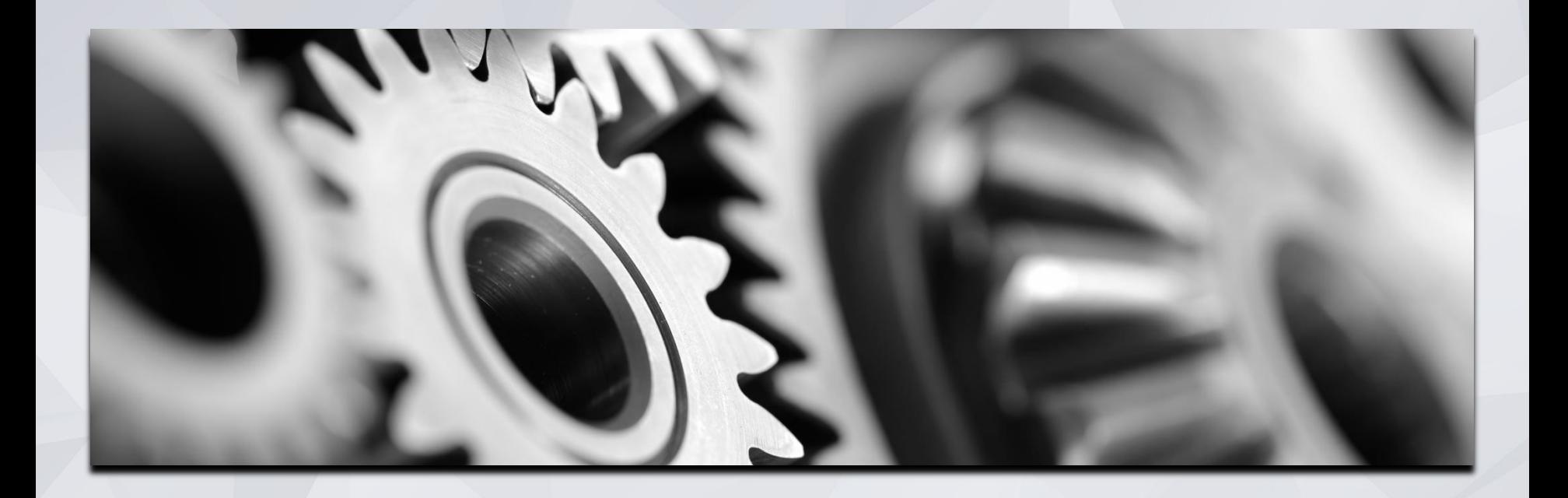

# Processing Referrals

# Processing Referrals: Referral Notifications

- Automatic notifications can setup via email and Clarity Inbox when a referral has been sent to their program.
	- **•** Housing Providers need to make sure the appropriate staff are set-up to receive notifications. You can also include Service Providers to be included in notifications.
	- Agency Leads should contact the Bitfocus Helpdesk at ones[f@bitfocus.com](mailto:onesf@bitfocus.com) or 415.429.4211 to make any changes.

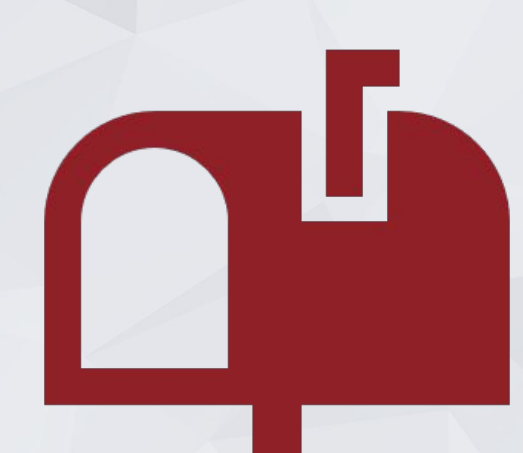

# Processing Referrals: Referral Notifications

#### [TRAINING] Providence Foundation

**INBOX: MESSAGE** 

**SSCR Test.** 冊

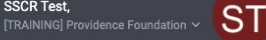

 $O$  SEARCH  $\equiv$  CASELOAD

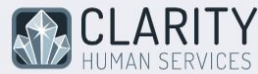

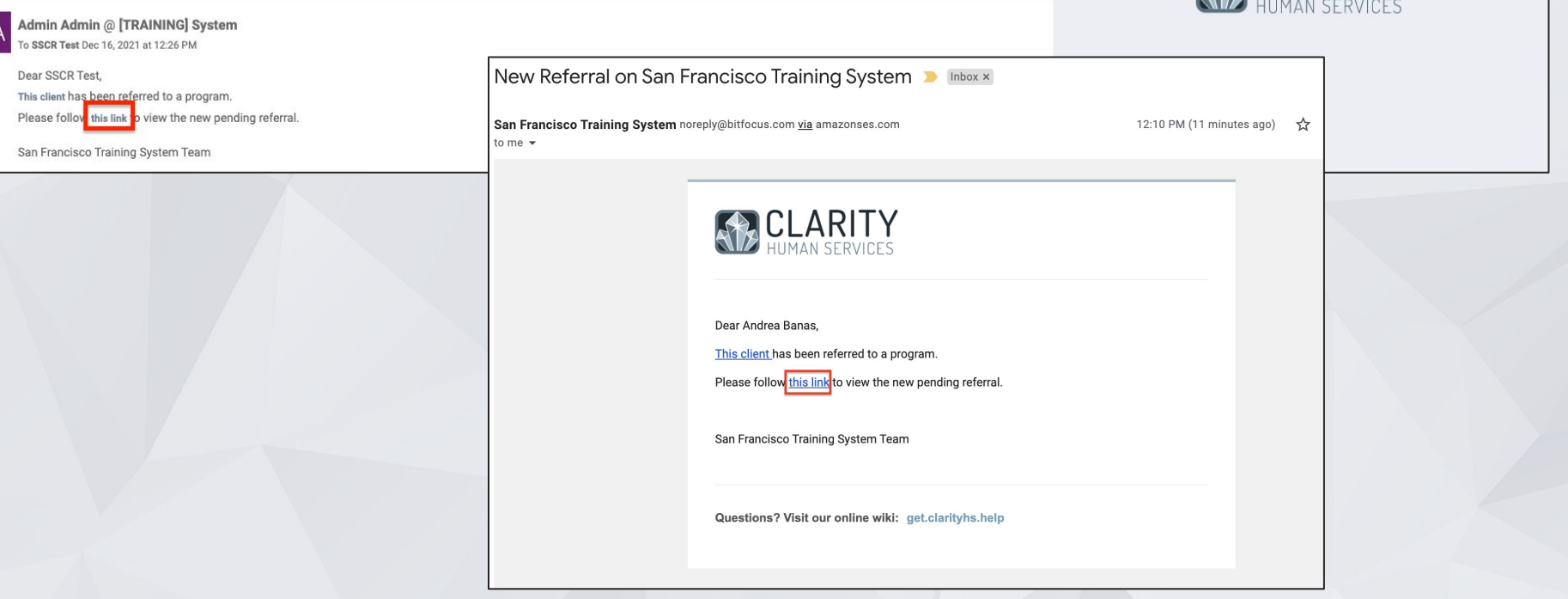

# Processing Referrals: The Pending Referrals Tab

- Click the Referrals Button at the top right of the screen.
- Click the *Pending Tab.*
- Select the client by clicking the edit box to the left of the client's name.

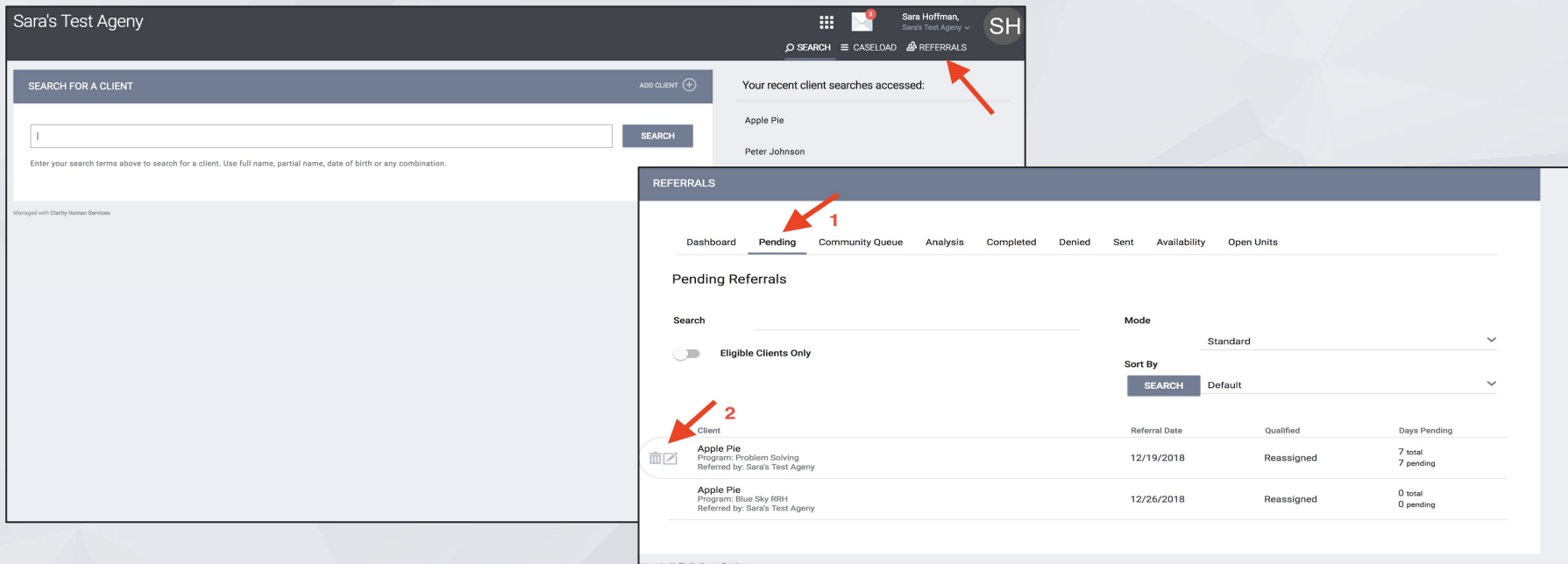

# Processing Referrals: Pending-In Process

- Change the Status from Pending to Pending-In Process.
	- The status should be changed within a day or two of receiving the referral.
- This will notify the Access Point that the referral is received.
- This does not mean the client is enrolled in the program.

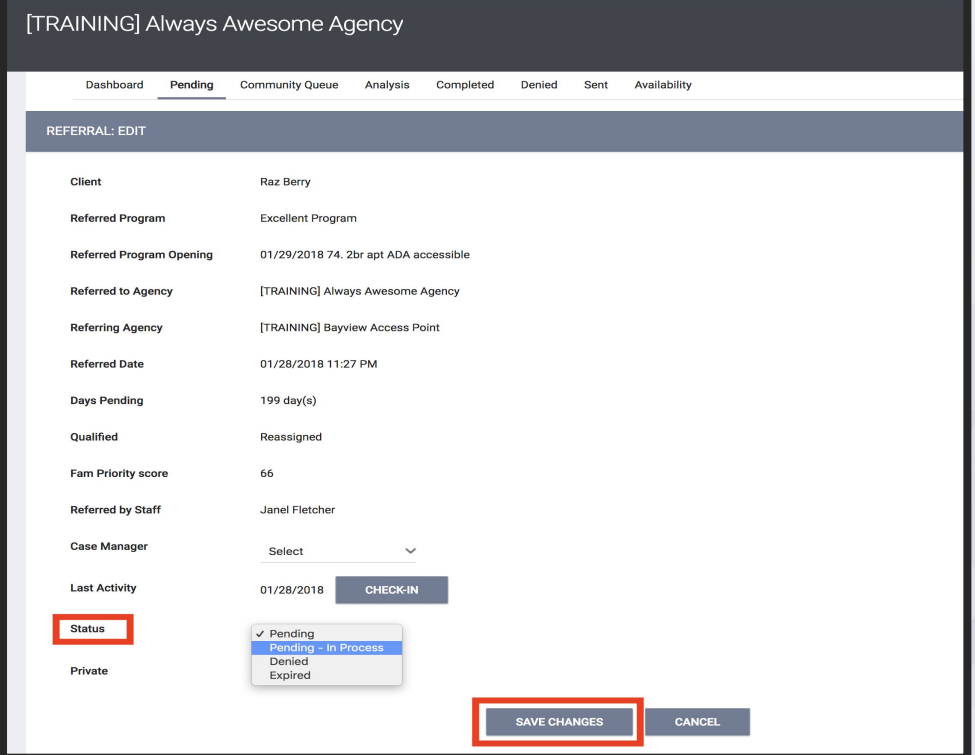

# Processing Referrals: Pending-In Process

- The color of the referral changes to green when status is changed.
- You will receive an "In- Process notification every 14 days if status isn't changed.

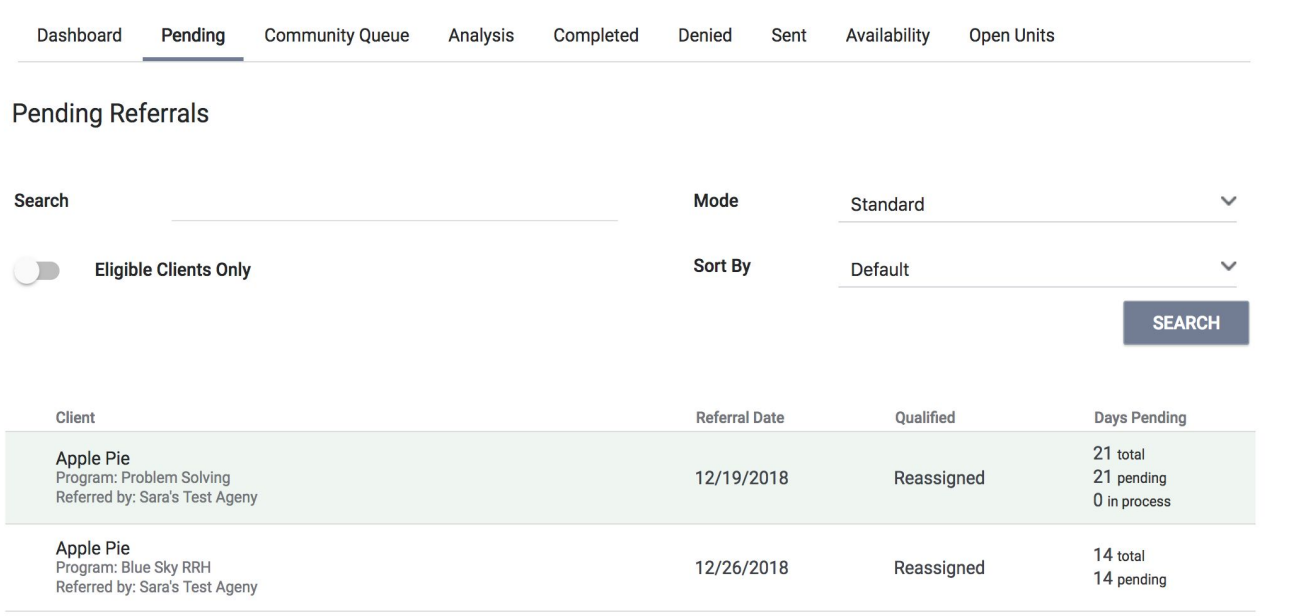

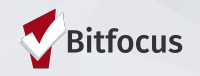

# Processing Referrals: Denying a Referral

- Change the status of the referral to denied
- Four additional fields will populate that need to be answered
- **Send to Community Queue: Answer** yes if client is still experiencing homelessness
- Denied by type: Provider/client
- **Denied Reason: Reason for the** denial
- **Denial Information: Provide** additional details explaining the reason for the denial

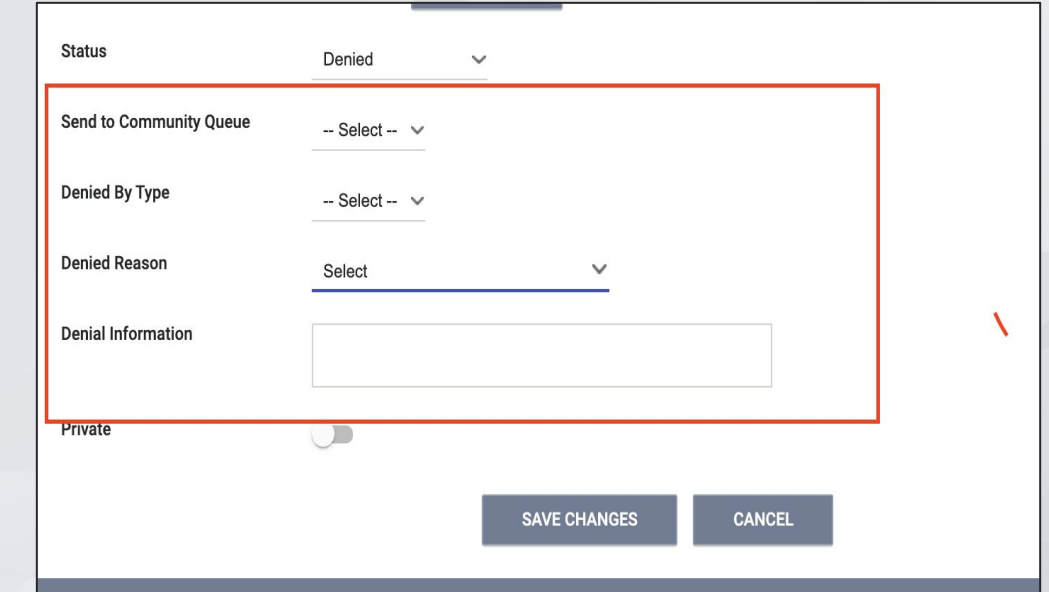

# Processing Referrals: Referral Notifications

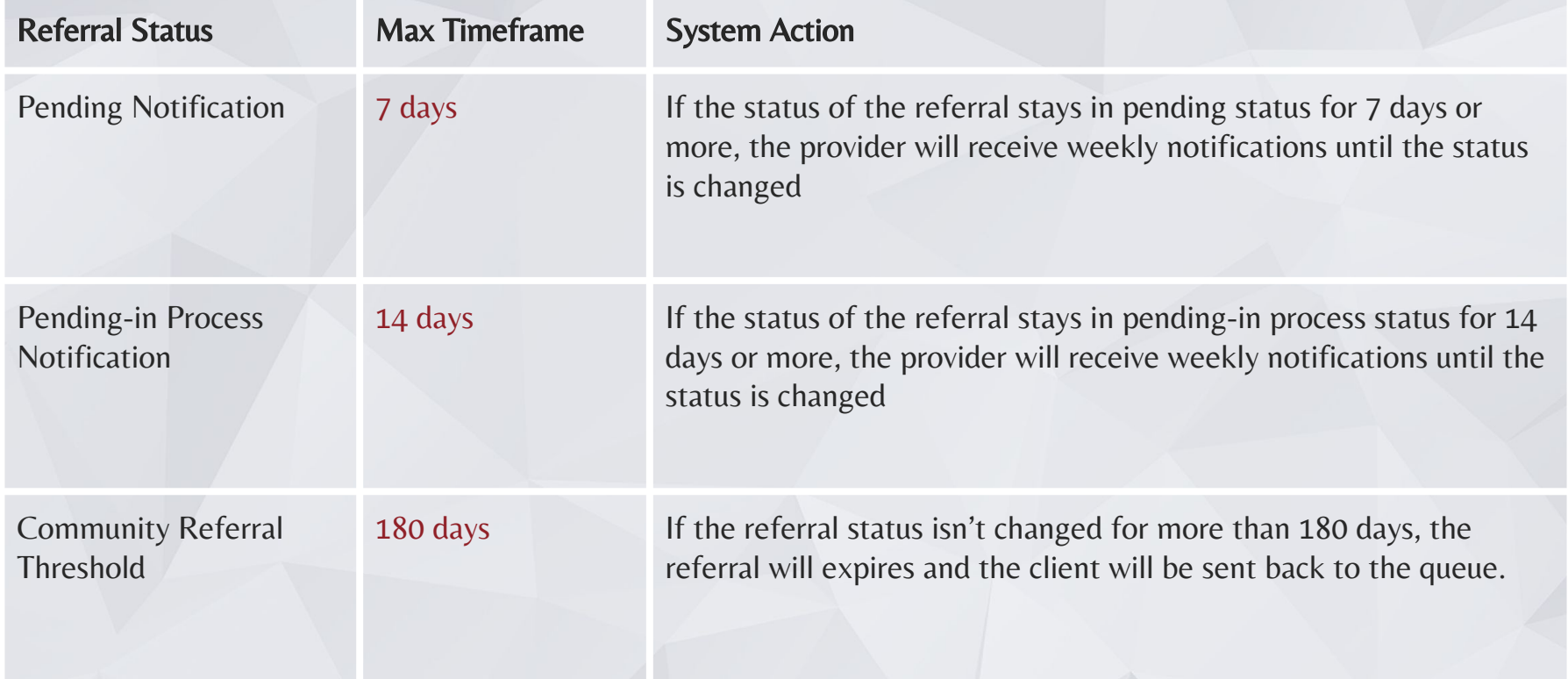

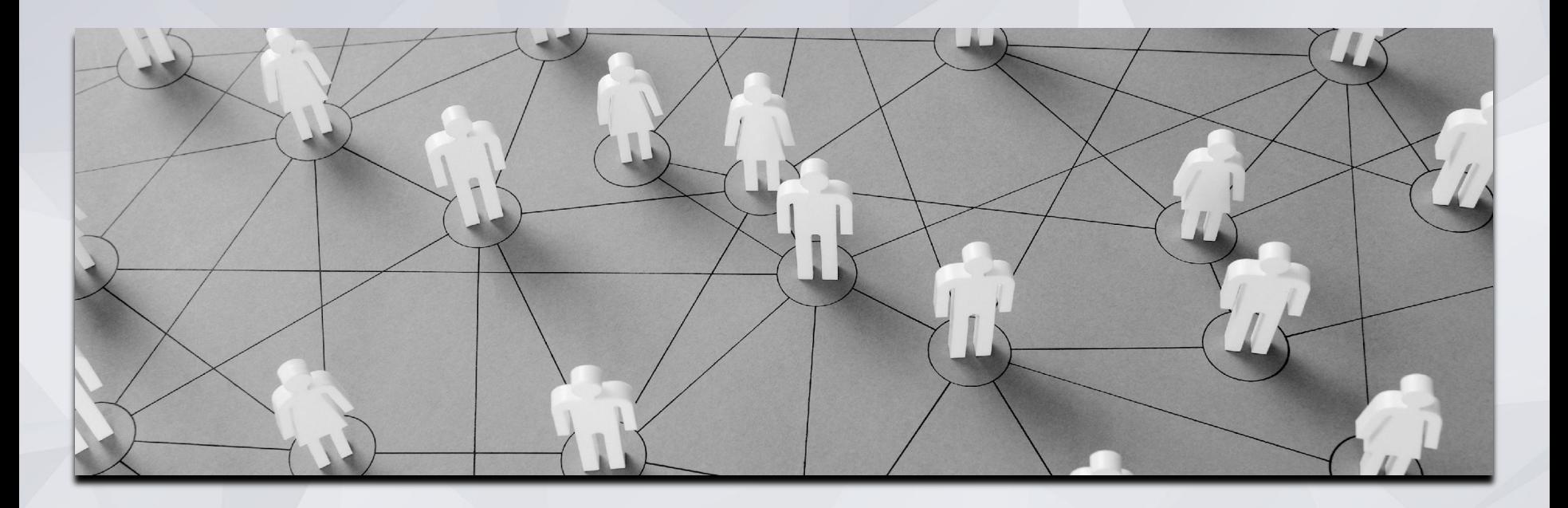

# Accepting Referrals/Enrollments & Exits

# Enrolling Clients in to a Program

- Accepting the referral enrolls the client and closes the referral simultaneously
- Click "Programs" tab from the client profile
- Under Programs: Available section, click the down arrow of the correct program

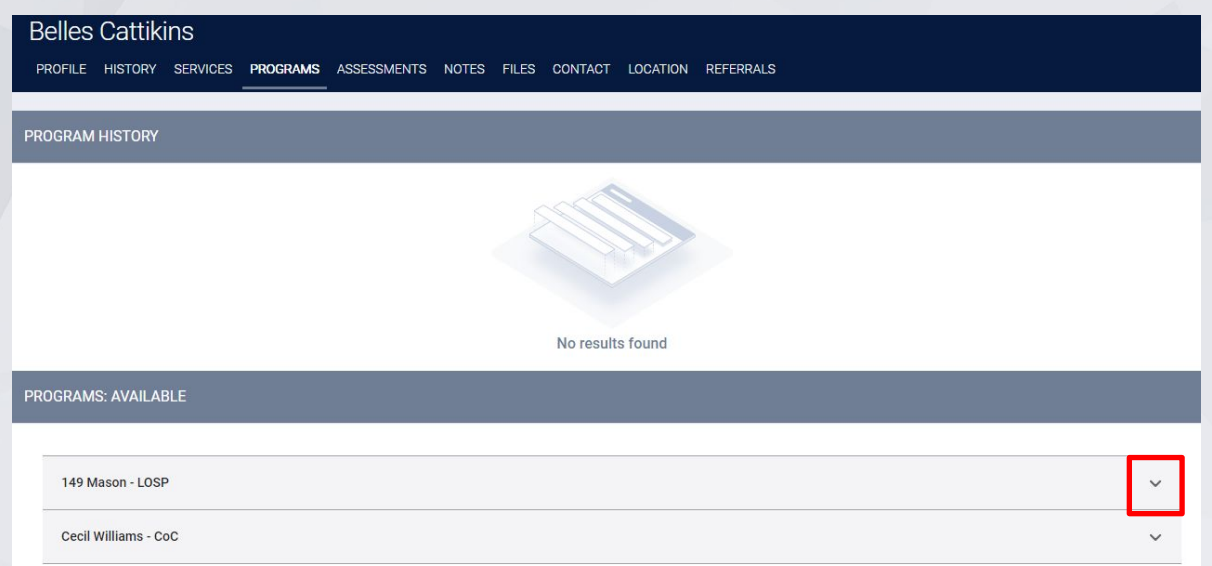

# Enrolling Clients in to a Program

- The "Program placement a result of Referral…" toggle must be on to close the referral.
- The orange pending referral box is a visual to let you know your are enrolling in the right program.

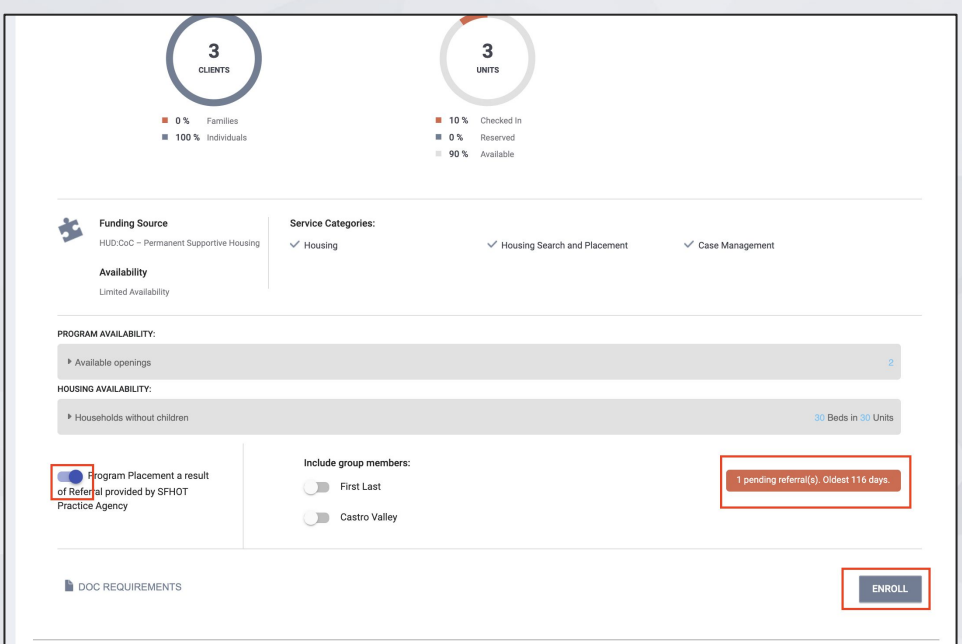

# Enrolling Clients in to a Program

- **Please make sure to collect as** much information as possible.
- For PSH, Housing Move-In Date and Program Date should both reflect the housing move-in date.
- Avoid using "Client refused" or Data Not Collected" whenever possible.
- **•** Data entry should happen within three working days.

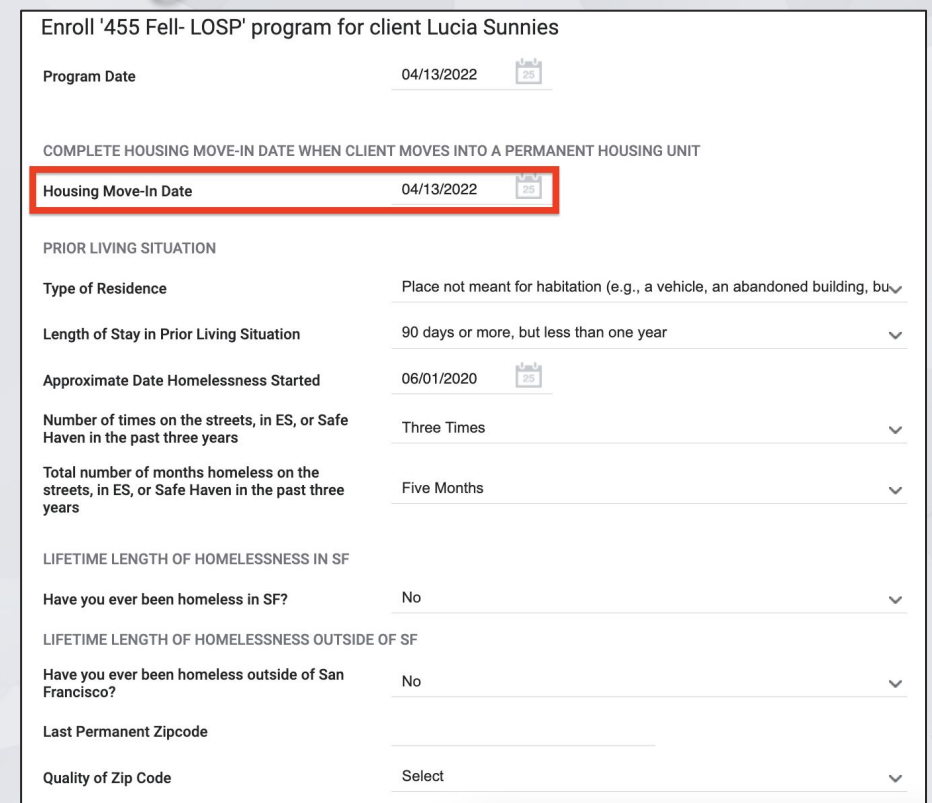

The chain link icon indicated that the enrollment is linked to a referral and was completed properly.

- **Indicates the enrollment was completed properly.**
- **Please connect with HSH if this is missing**
- The Bitfocus Help Desk can support with linking this enrollment to the referral

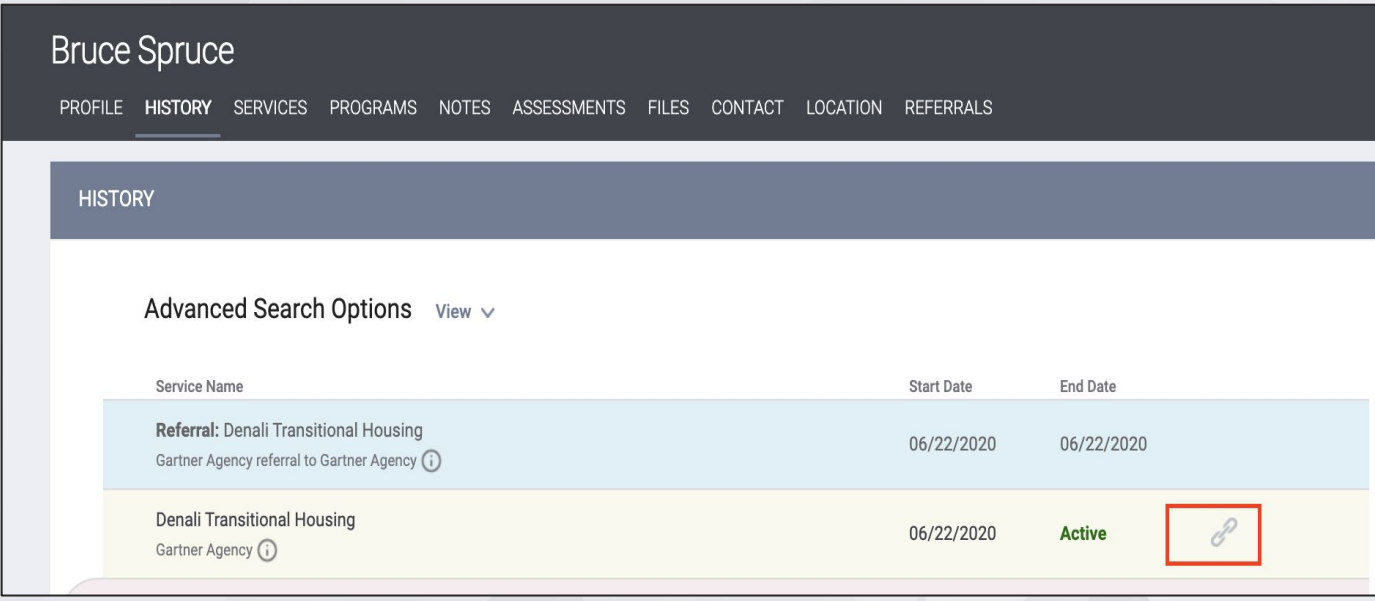

### Exiting Clients from a Program

Exits should be entered when a client is no longer receiving services from the program.

- Be sure to include an exit destination for the client.
- You will complete an exit for all household members.
- Data entry should happen within three working days.

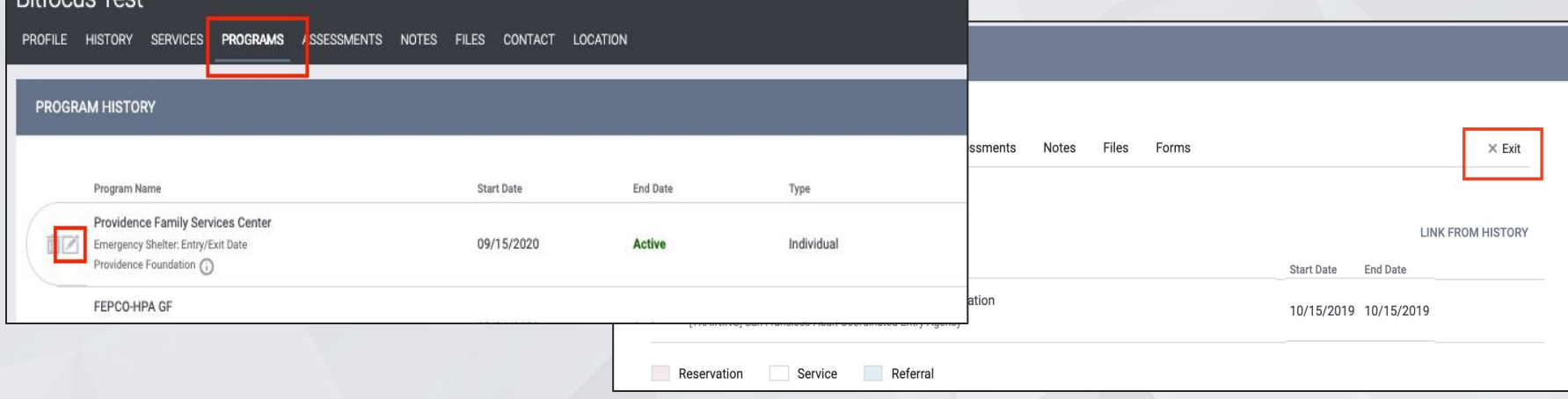

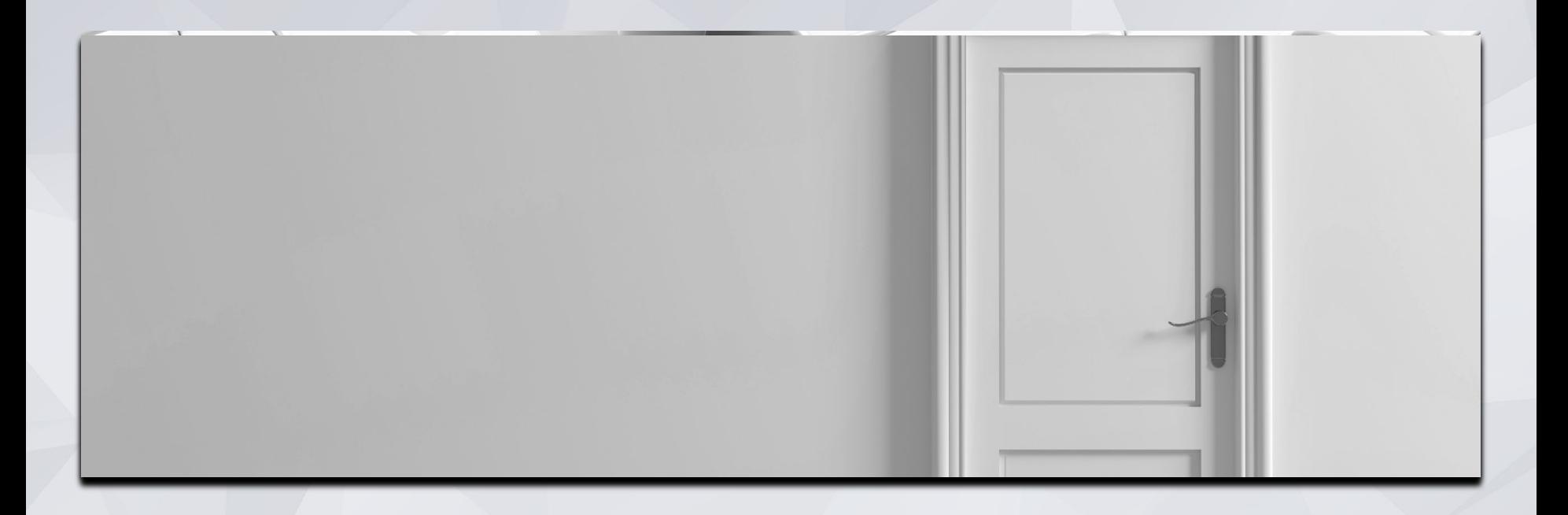

# Transfers, Enrollments and Exits

# Transfers: Enroll into Housing Program

Enroll client into new Housing Program

Under Prior Living Situation indicate Type of Residence select Permanent housing (other than RRH) for formerly homeless persons.

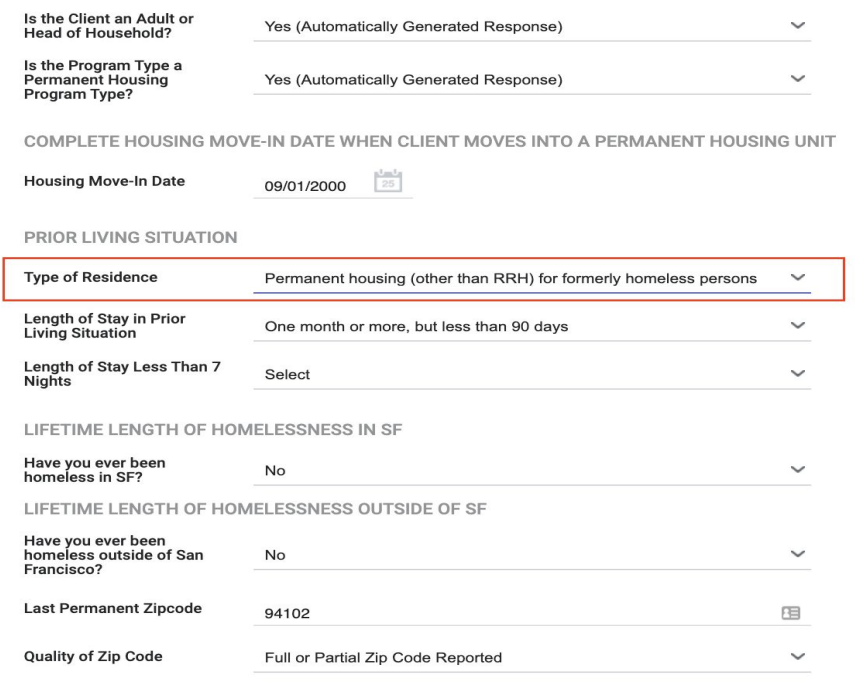

DISABLING CONDITIONS AND BARRIERS

# Transfers: Exits from Current Housing Program

Exit from Current Housing Program

Under Destination select Permanent housing (other than RRH) for formerly homeless persons

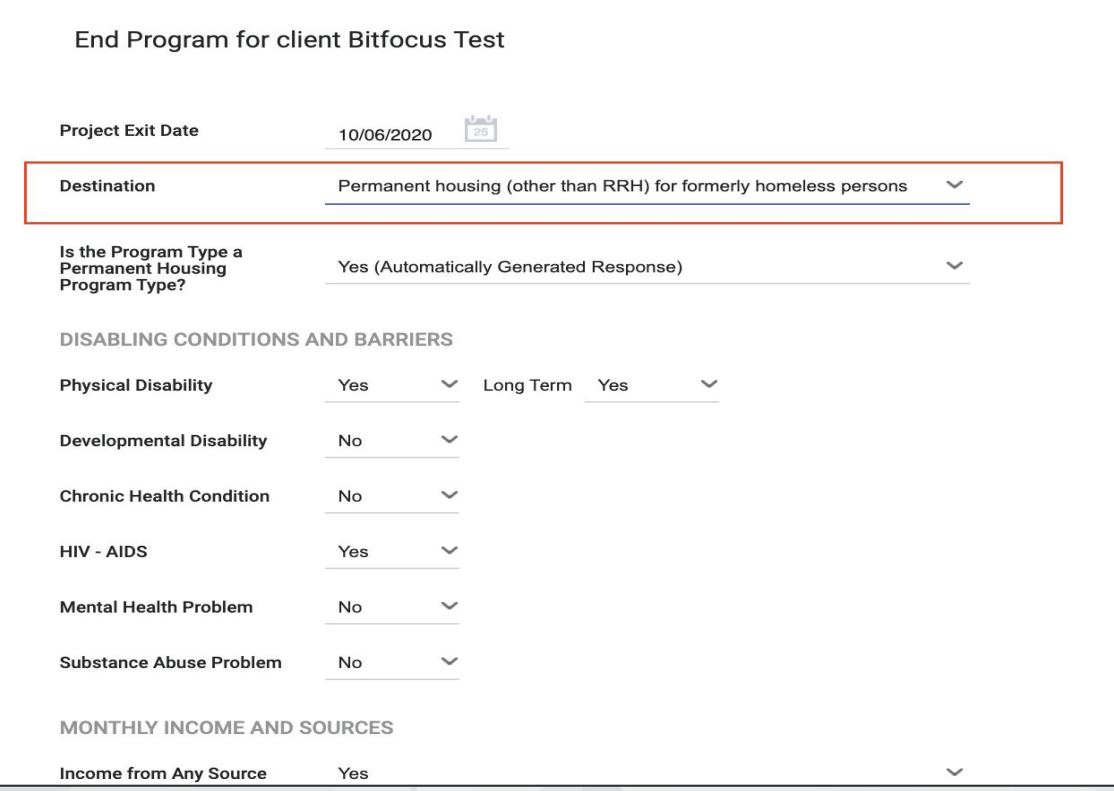

# Creating New Profiles

### **Creating New Profiles - Searching for Clients in ONE**

- 
- 

#### ADD CLIENT $(F)$ **SEARCH FOR A CLIENT** Search by name, partial name, DOB or SSN **SEARCH** Enter your search terms above to search for a client. Use full name, partial name, date of birth or any combination. anaged with Clarity Human Services m Recover deleted data

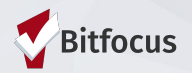

### **Creating New Profiles**

- 
- 
- 

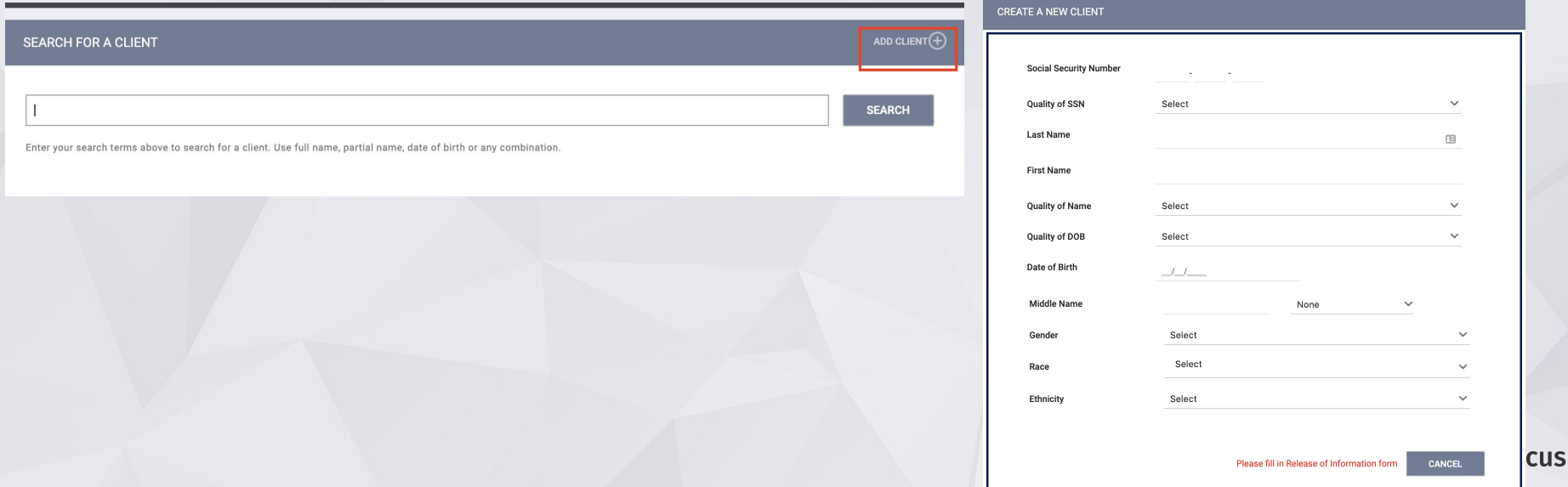

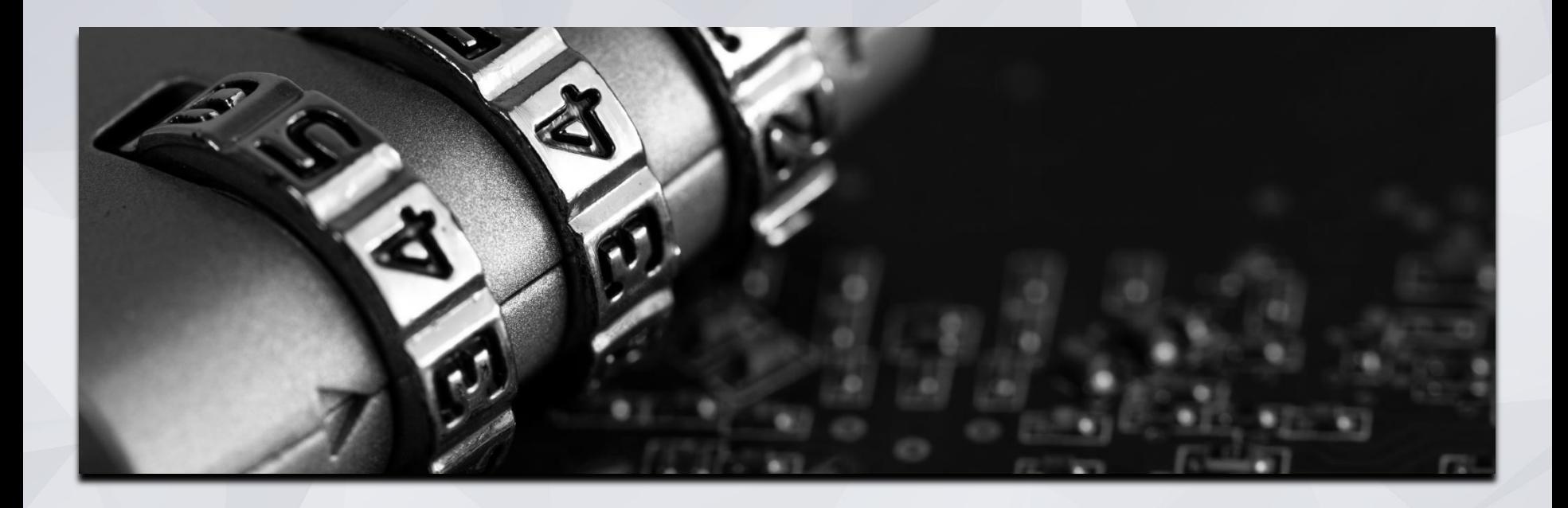

# Release of Information

### Release of Information

ONE will prompt you to have the client sign a Release of Information or give verbal consent.

- The Release of information enter date, should correspond with both the date that the client signed the release and the date you created the client profile.
- In the next slide we will demonstrate where you can upload the corresponding release of information

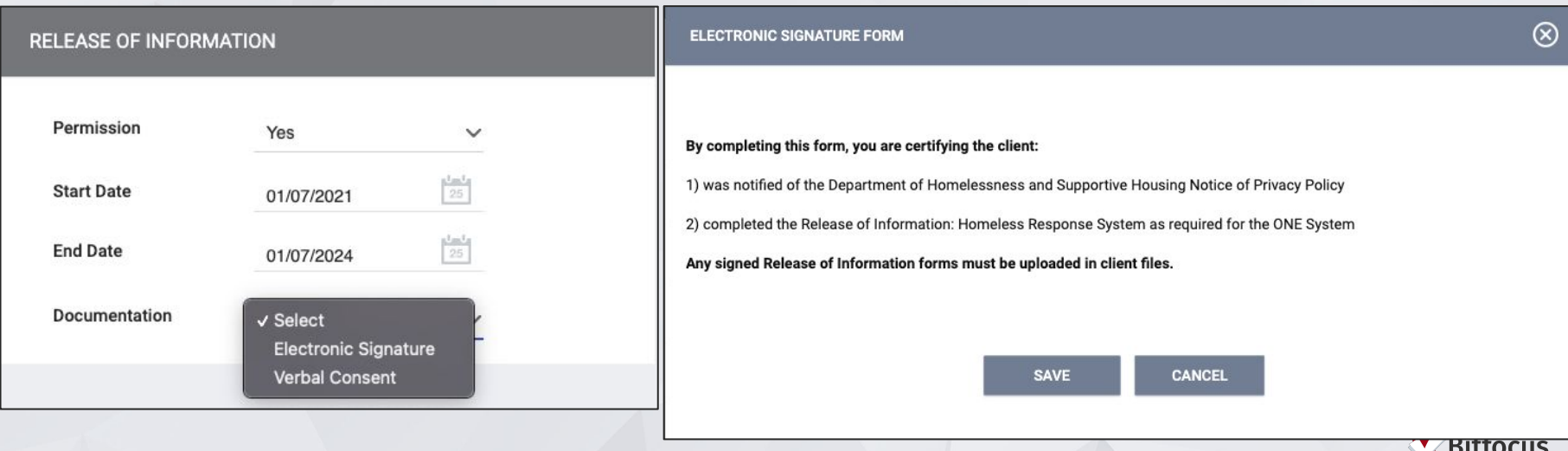

# Uploading ROIs

- To upload an ROI, select the files tab
- Select the category for Release of Information

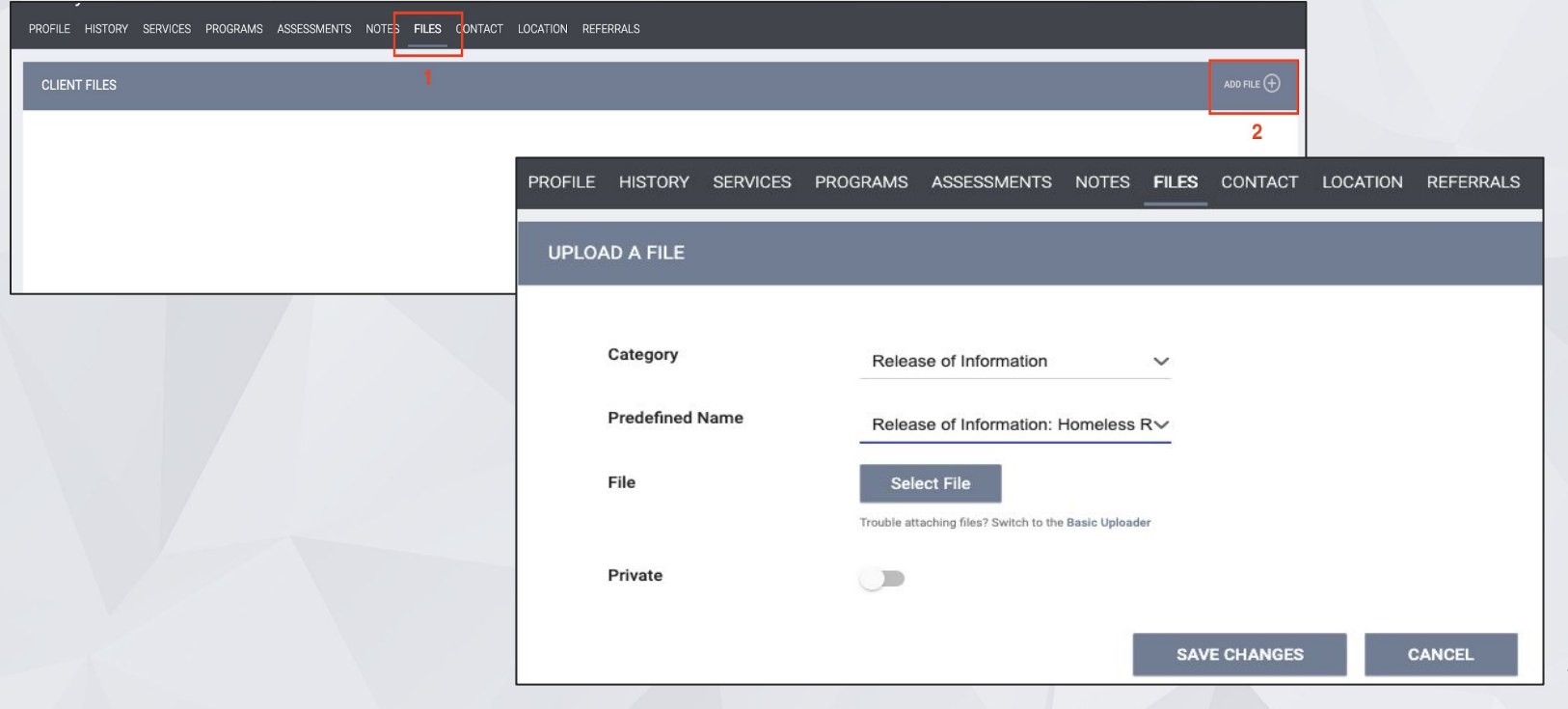

**Bitfocus** 

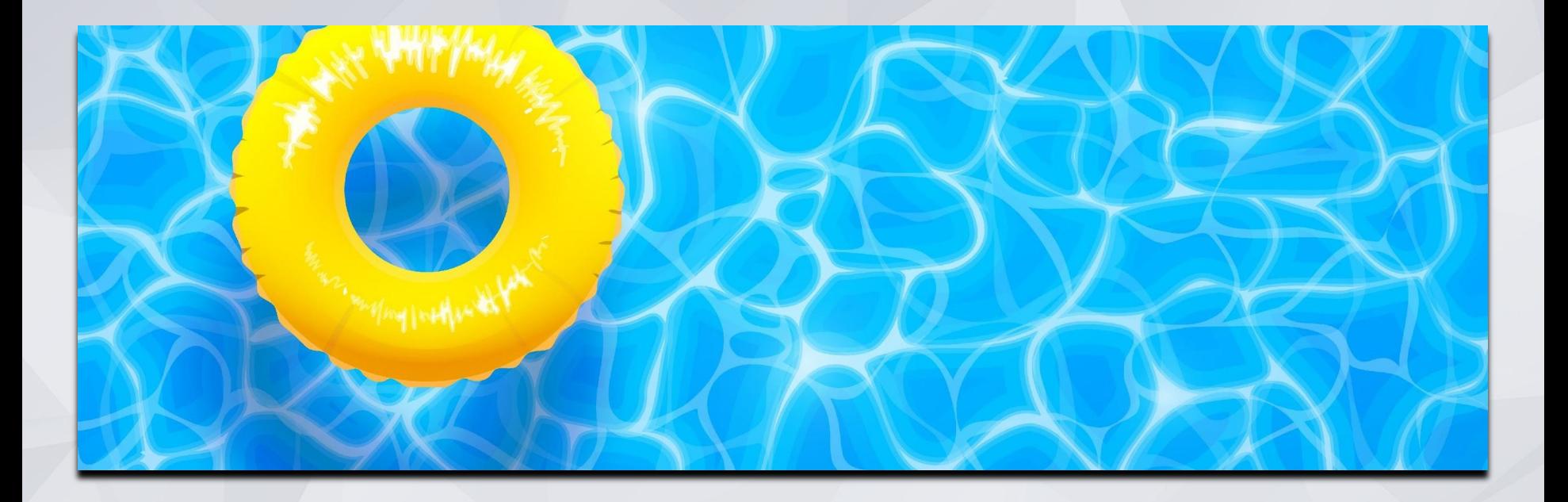

# ONE SYSTEM REFRESHERS!

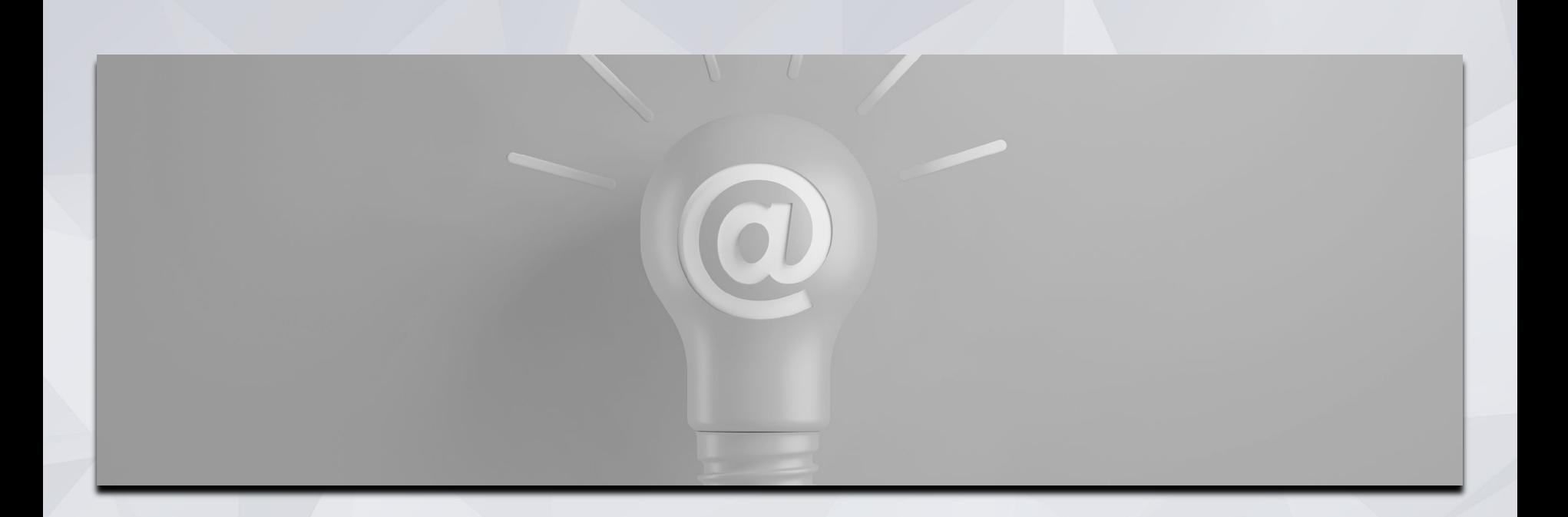

# Contact Information

### Contact Information

- Contact information should be updated or entered for every client and can be entered at any time, even prior to program enrollment.
- It can be viewed by anyone accessing the client's profile.
- Contact information that is no longer valid should be marked inactive.

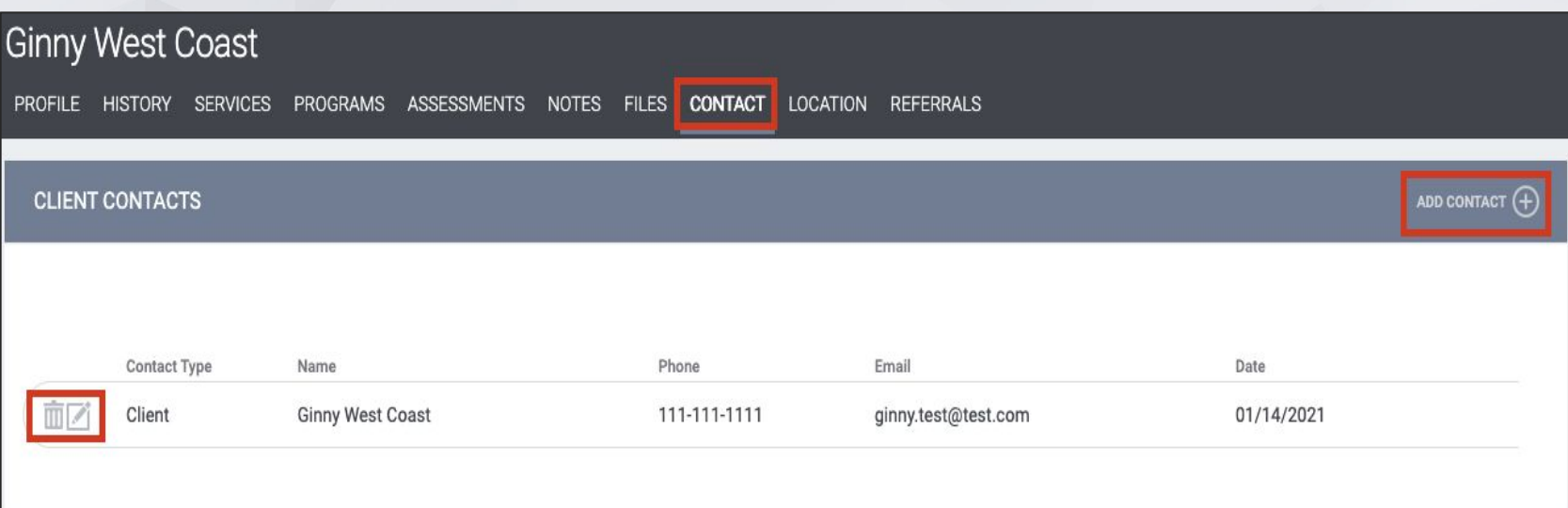

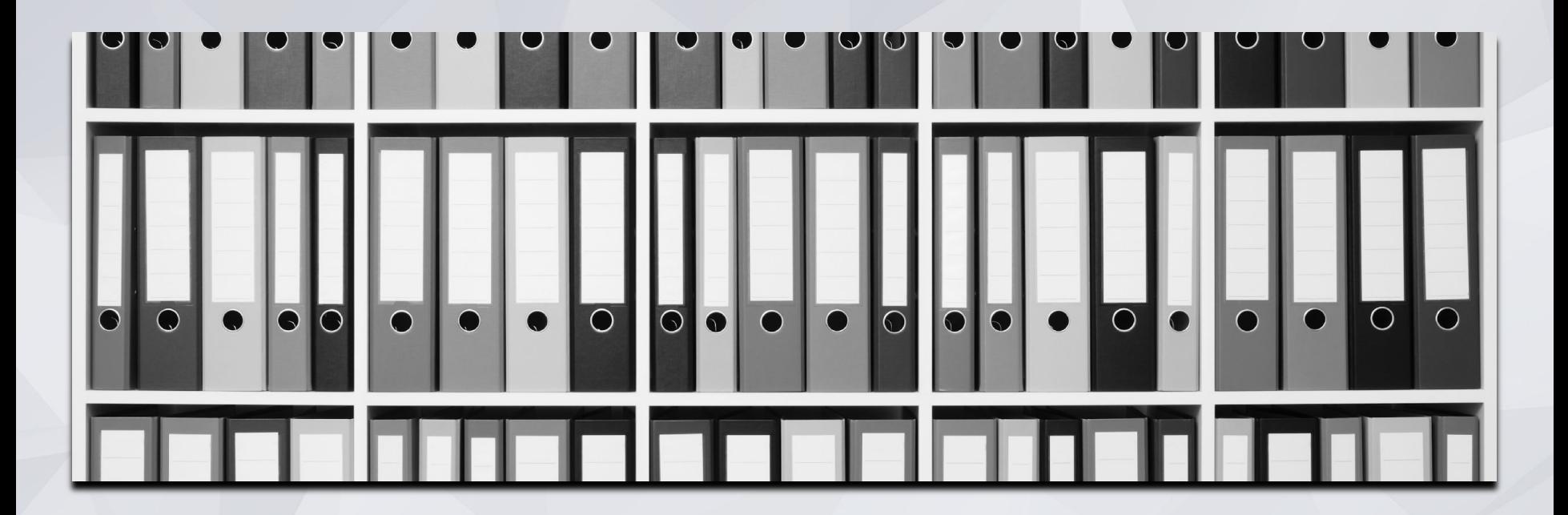

Uploading Documents

# Uploading Files & Documents

From the client profile:

Files

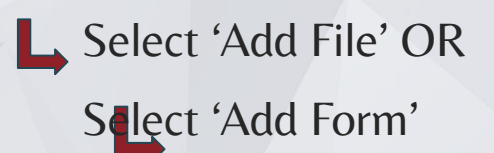

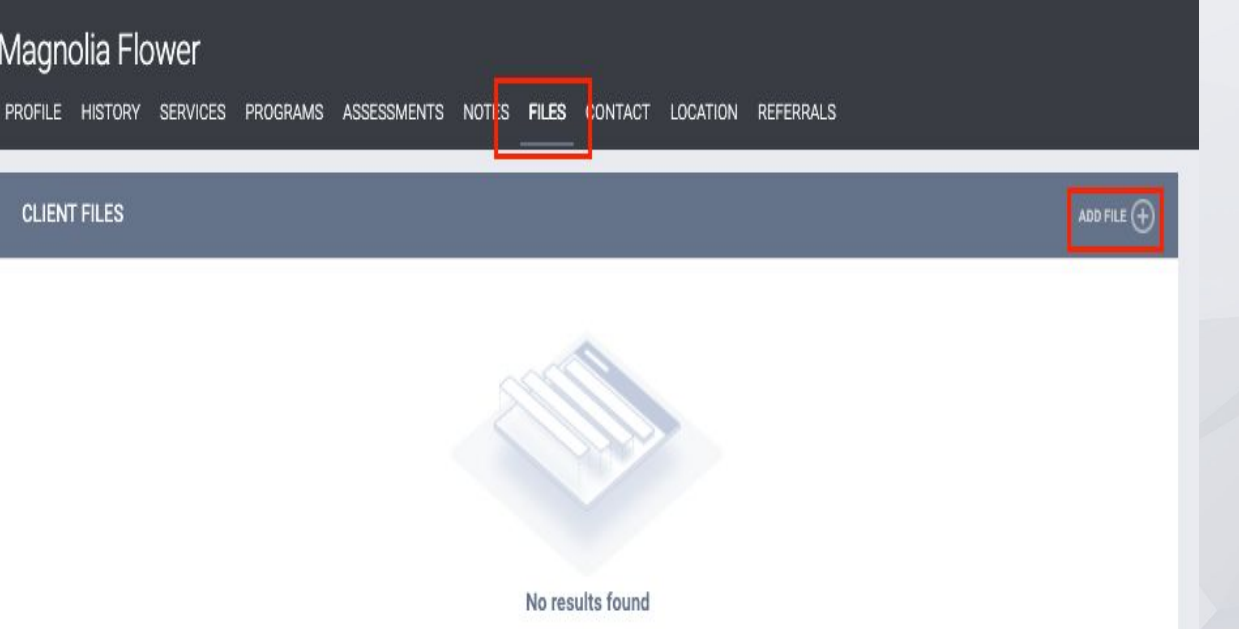

Note: Access to files is determined by access roles

### Uploading Files & Documents

#### File Type Categories

√ CalWorks HSP Documents **CoC Application Package** CoC: Housing placement, transfer, and exit documents Family, Social, and Legal Finances and Income **Fiscal Agent Health and Medical Homelessness Prevention Assistance Providers Housing Ladder Application Housing Location Assistance HUD Waiver** Other **Personal Identification Problem Solving Rehousing Documents** Release of Information **SFHA Master Application** 

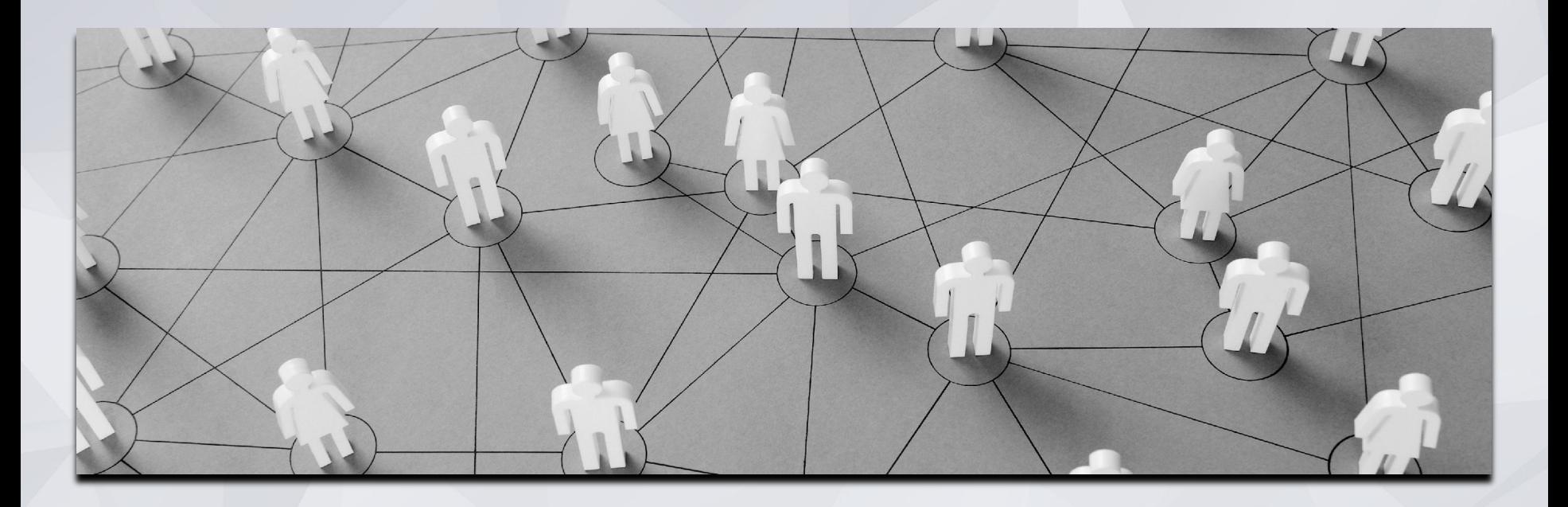

# Managing Households

# Managing Households

If the family composition changes, you may need to add or remove family members

- **Each family member needs to have a record created before you can add the household** members together
- Household must be combined as a household level in order to be included in an enrollment.

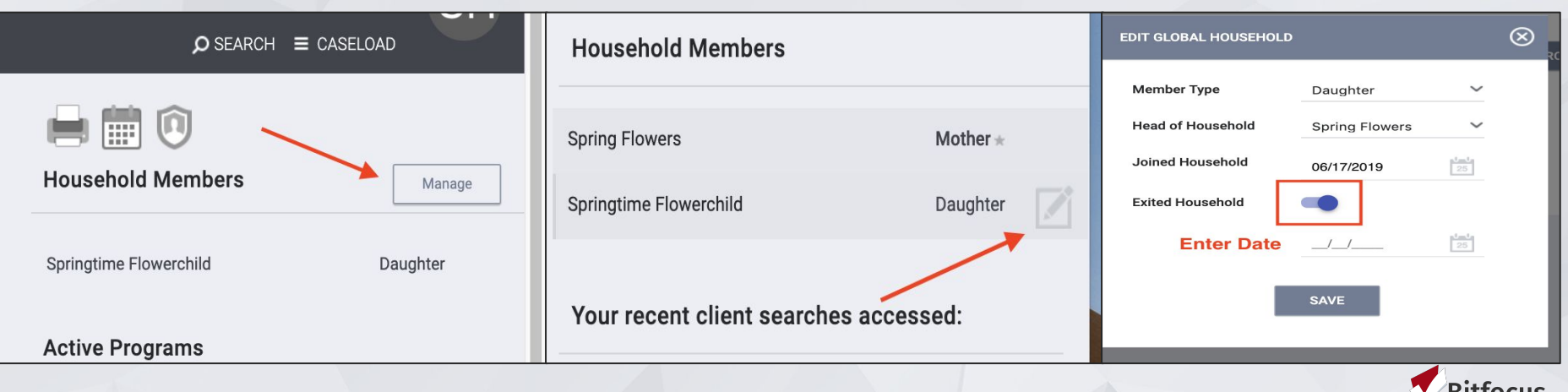

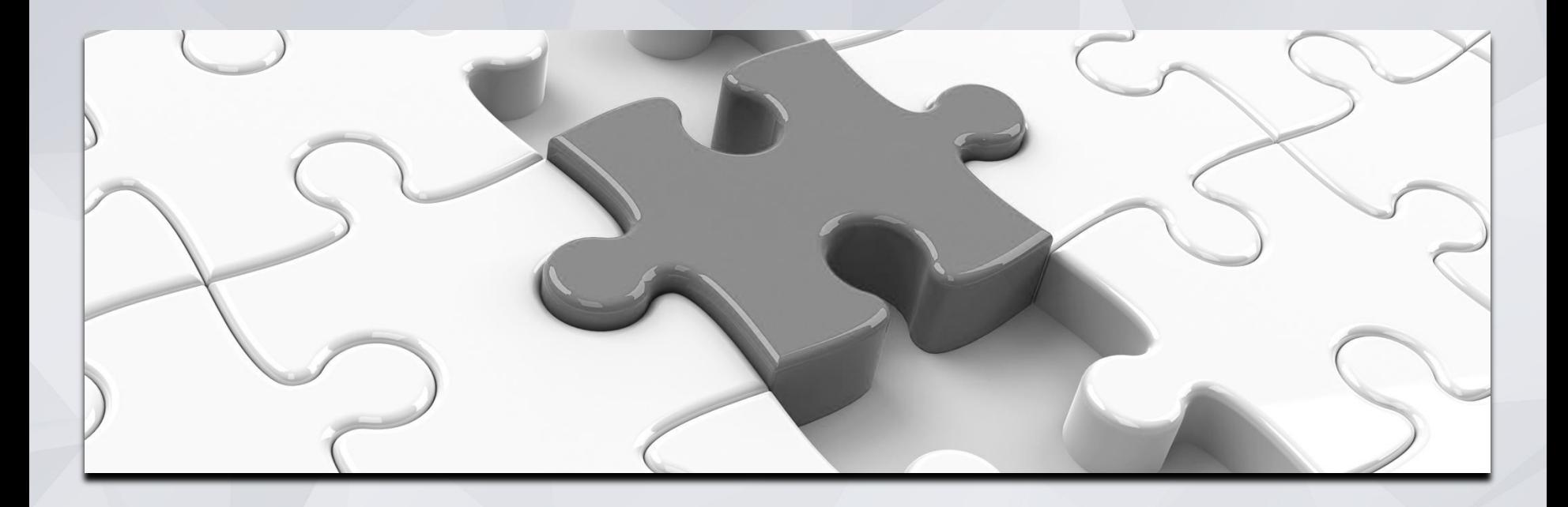

# Services

### **Services**

- Services are recorded to capture engagement with a client.
- Services should be entered within the program enrollment.
- Select the applicable service by clicking the drop down to the right of the service.

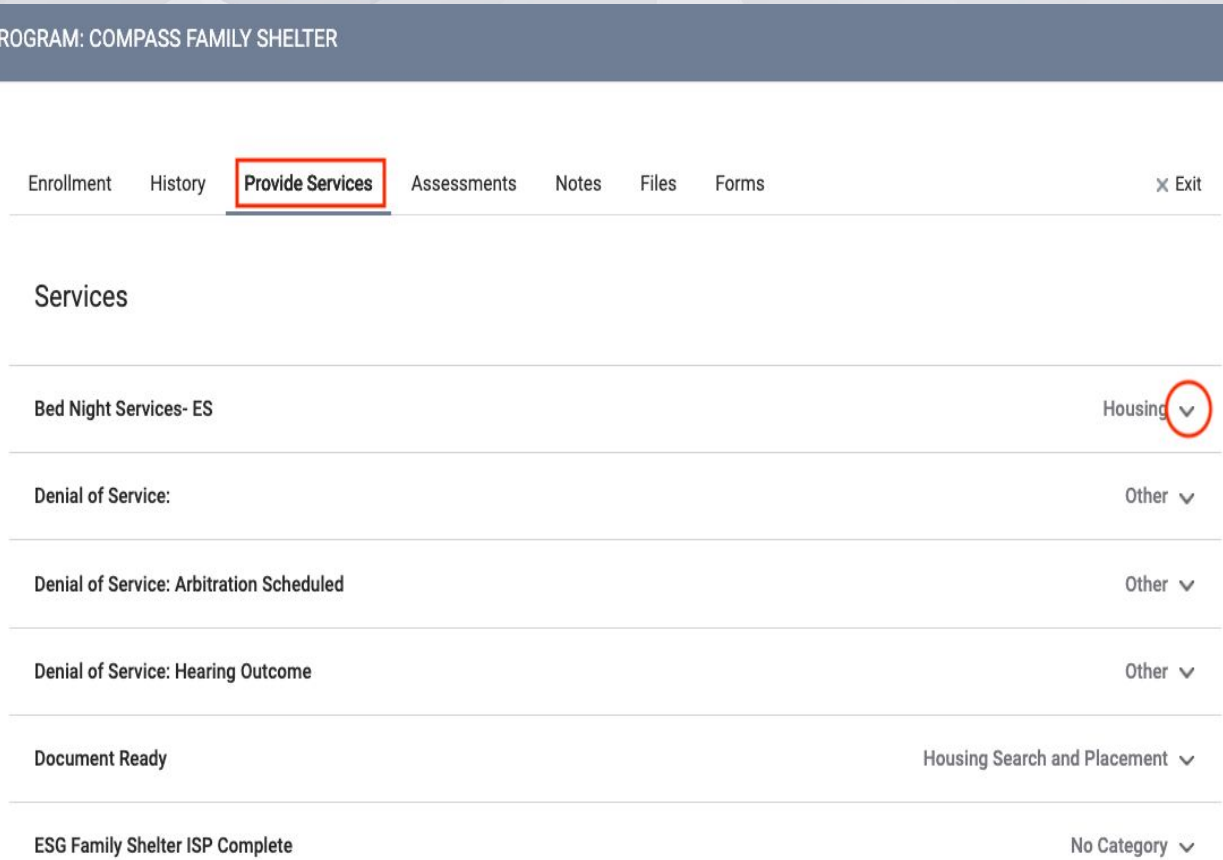

# **Services**

- Some services may have service items you can choose from.
- Select the most appropriate service items by clicking on the drop down to the right.

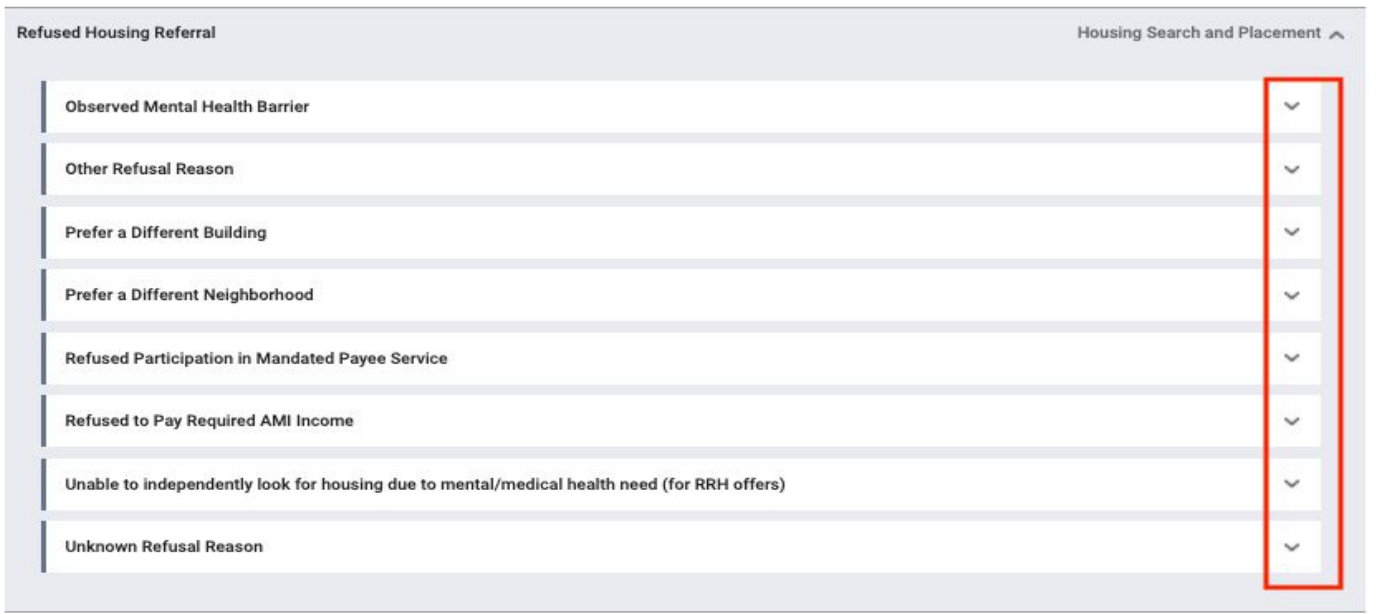

# Changing Assigned Staff

In the client profile:

**L**Programs

**Assigned Staff** 

Select the edit icon

 $\bigcup$ se the drop-down to se

PROGRAM:

**REMEMBER TO SAV** 

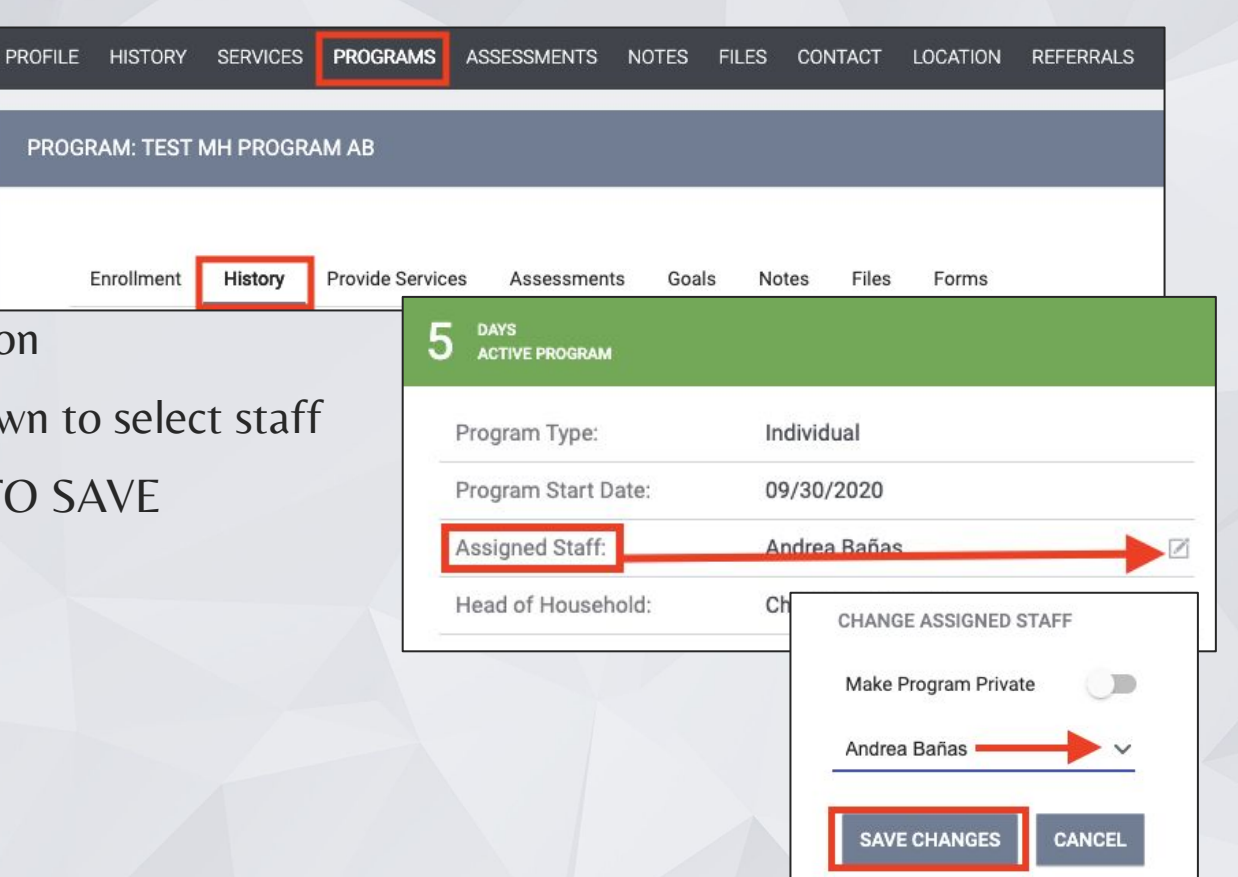

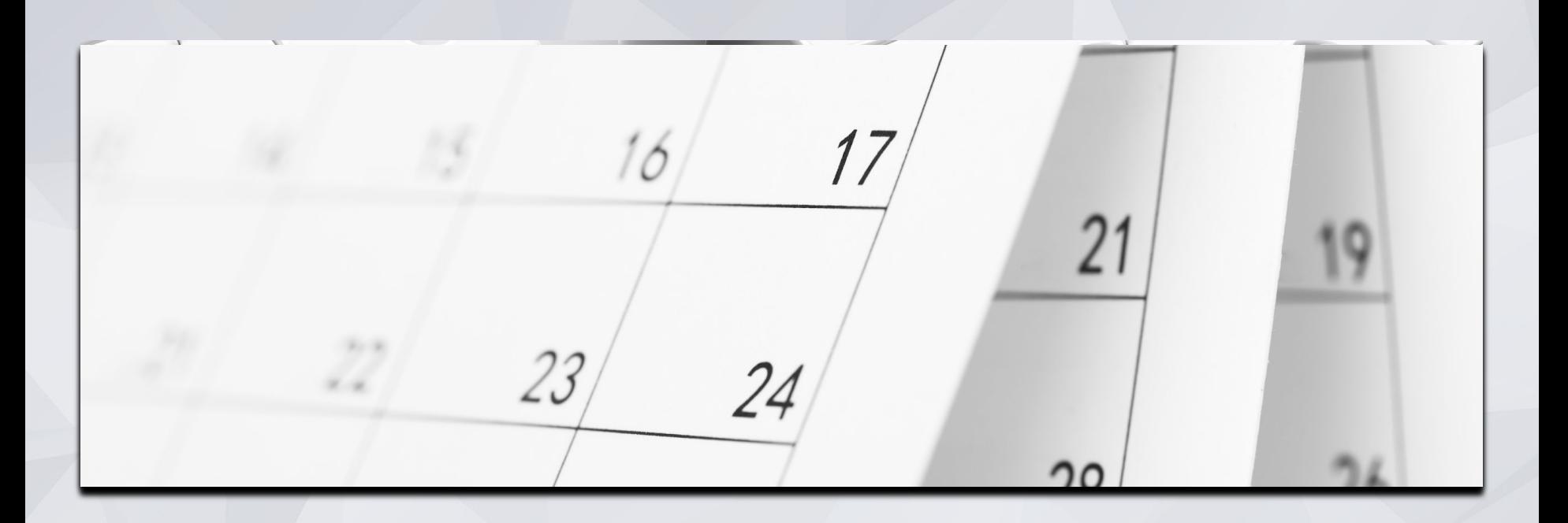

# Annual & Status Assessments

### Annual & Status Assessments

Add an annual assessment every year within +/- 30 days of enrollment anniversary.

Status assessments are completed if there is a significant change in the client's living situation between annual assessments.

- 1. Programs tab
- 2. Open the program enrollment
- 3. Add Status Assessment
- 4. Choose Annual or Status
- 5. Fill out the screen and save

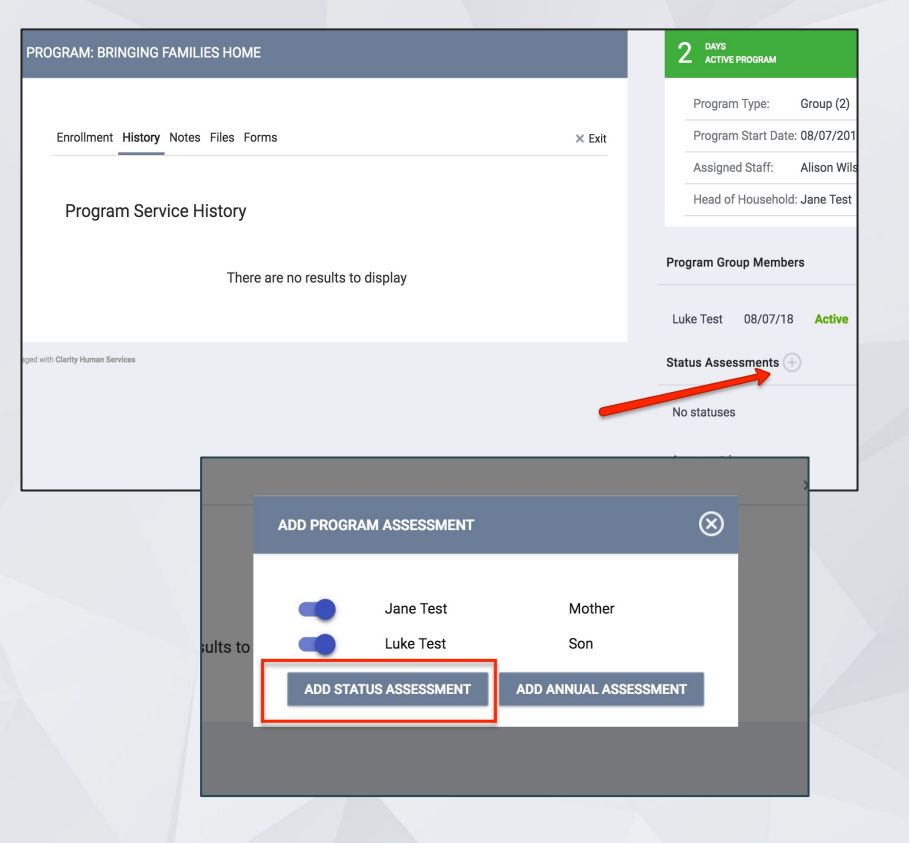

### Assessment Warnings

- Staff can set assessment warnings that will notify them close to when a client's assessment is due.
- **Timelines can be set between 1-30 days.**
- Warnings can be set up in 2 places.

### Under Account Settings

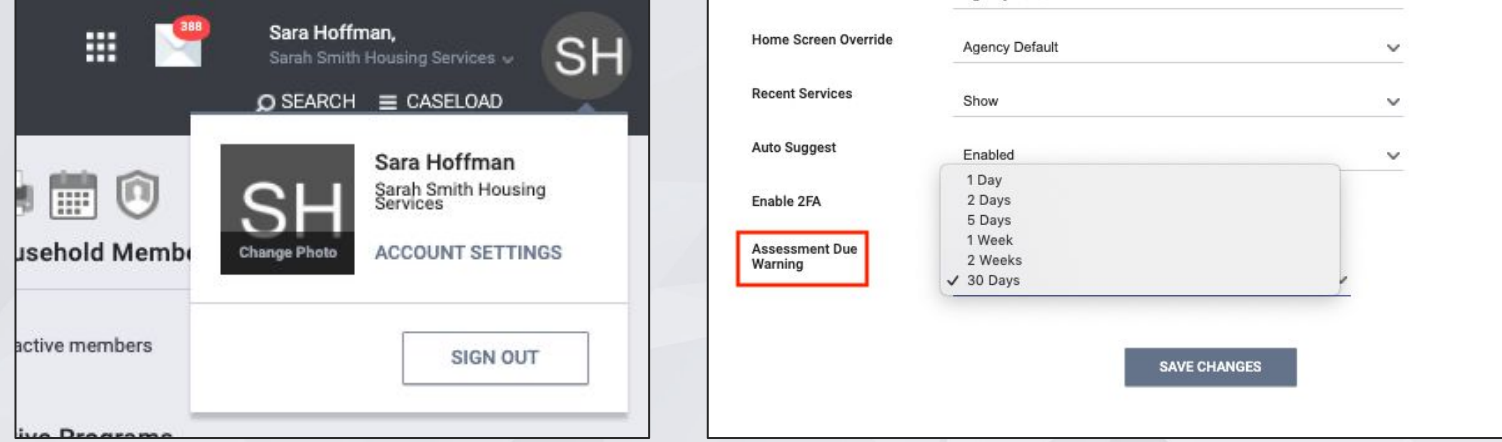

### Assessment Warnings

### Within the program enrollment screen:

### You can edit your notifications for Annual Assessments by selecting the "Edit Icon".

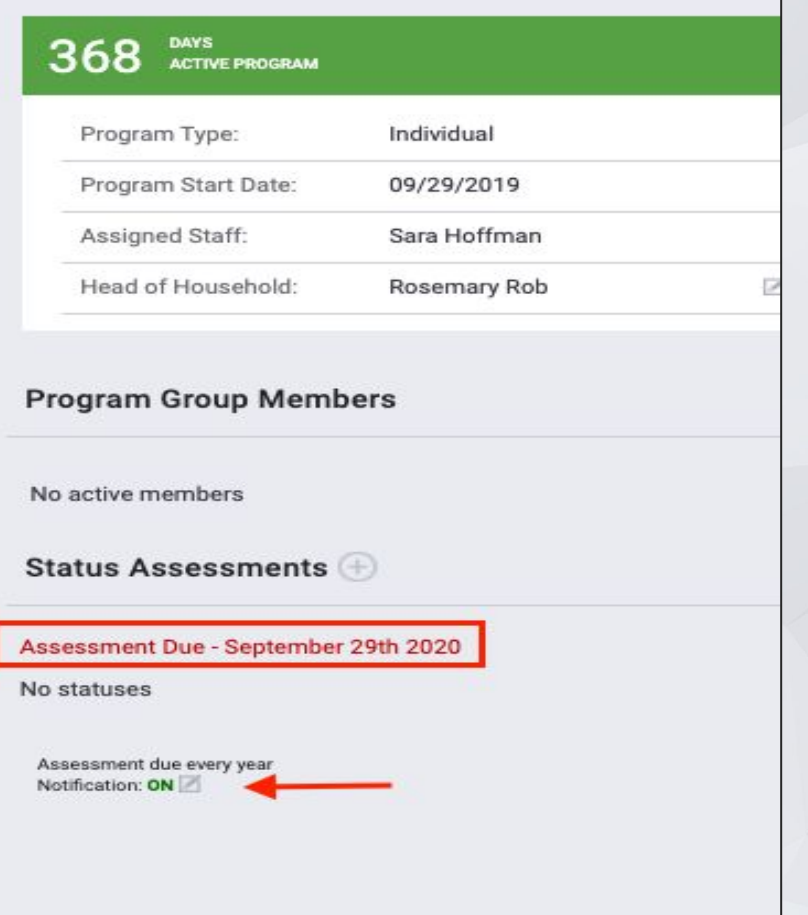

### Assessment Warnings

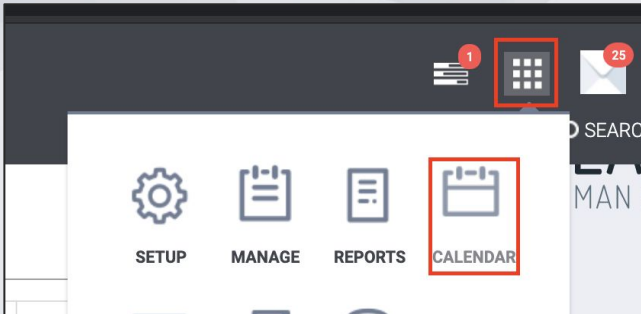

 $\leftarrow$  Select the Launch Pad ← Select the Calendar Icon

Upcoming assessments will also generate an item in the ONE System calendar

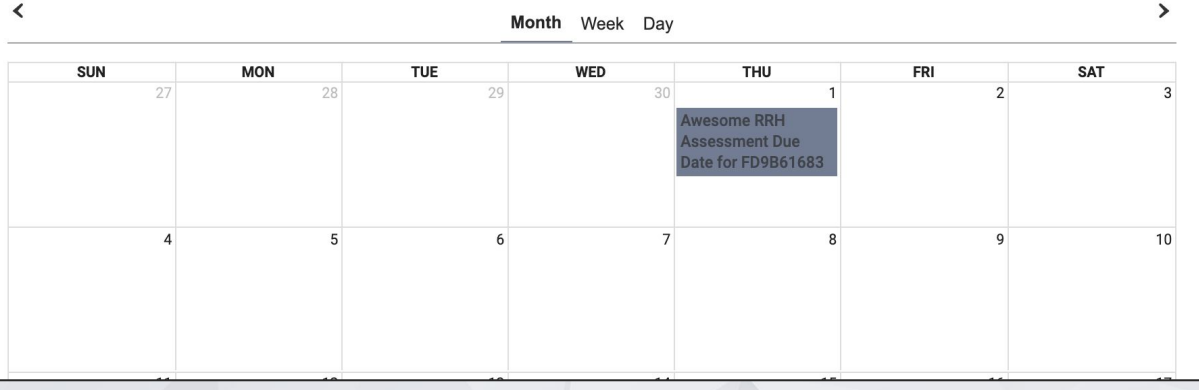

**July 2021** 

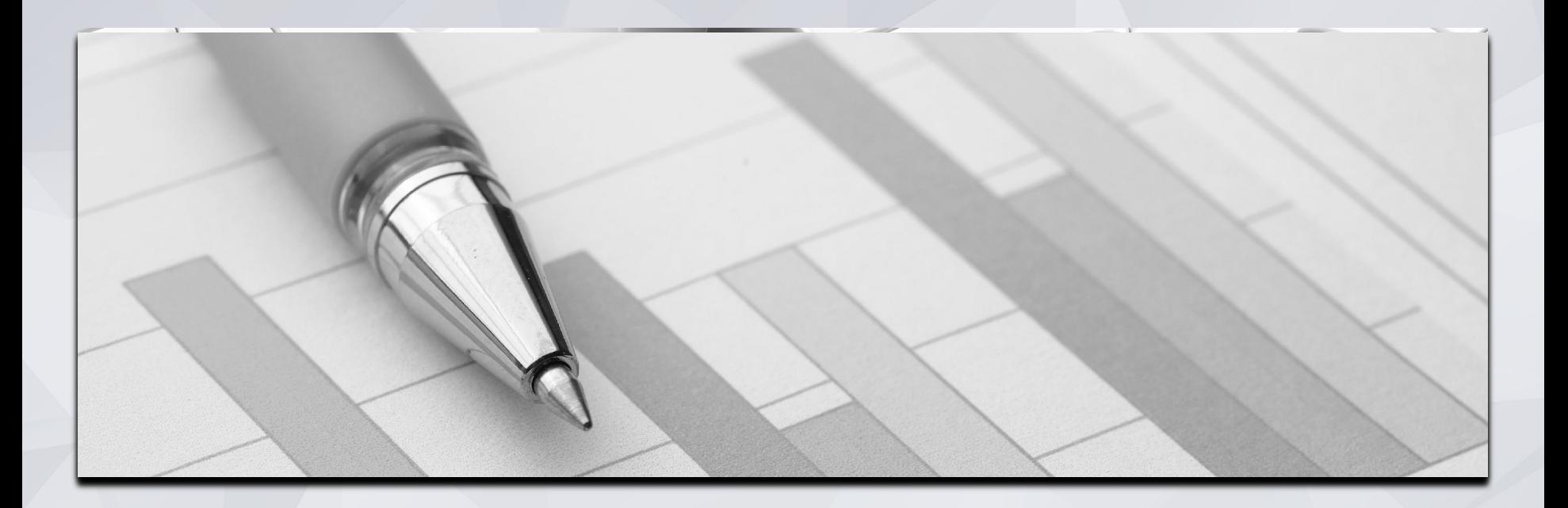

# Reports

# Referral Statistics Report

[RFRL-103] Referral Statistics - Inbound

(Community and Referral Reports)

- Who's been referred to your agency
- **E** Number of referrals received by an agency
- **EXECUTE:** Status of referrals

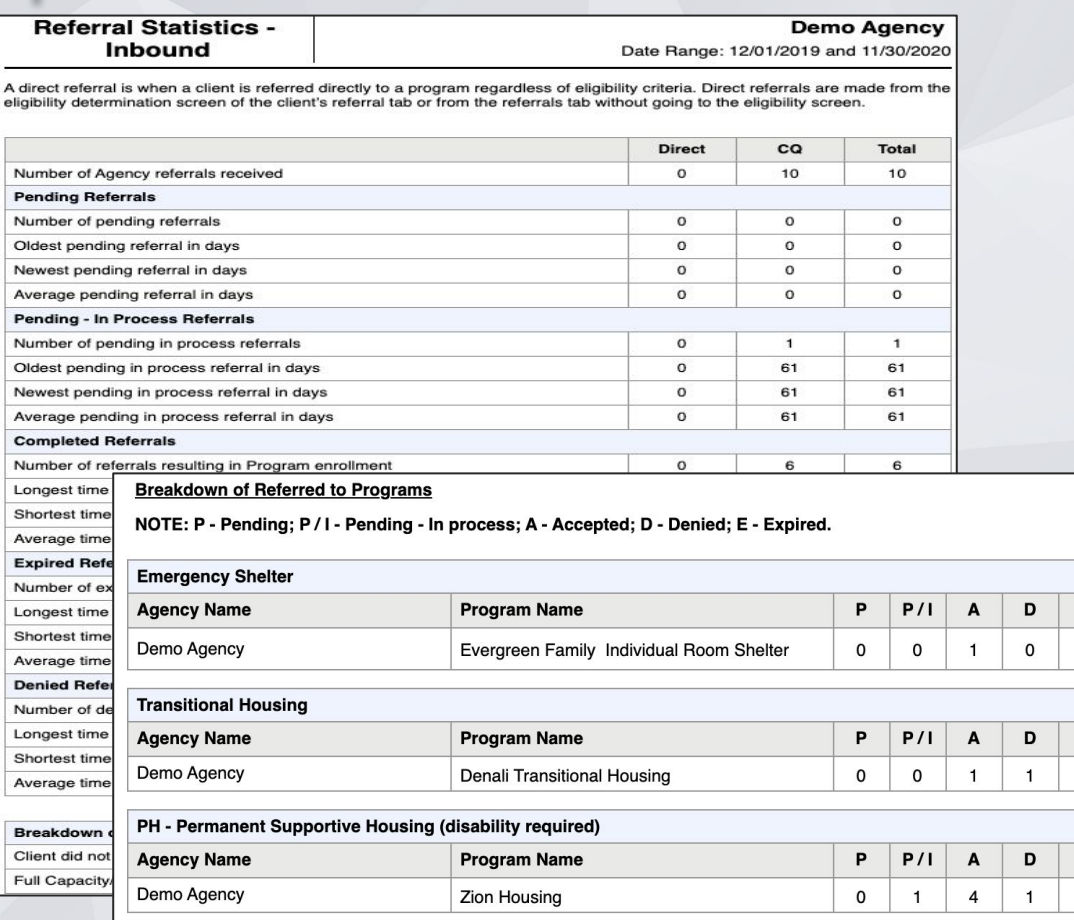

E

E

E

# Program Roster

[GNRL-106] Program Roster (Program Based Report)

- Who's stayed in the program
- **·** Lists program stay information for clients with the selected status in the selected program

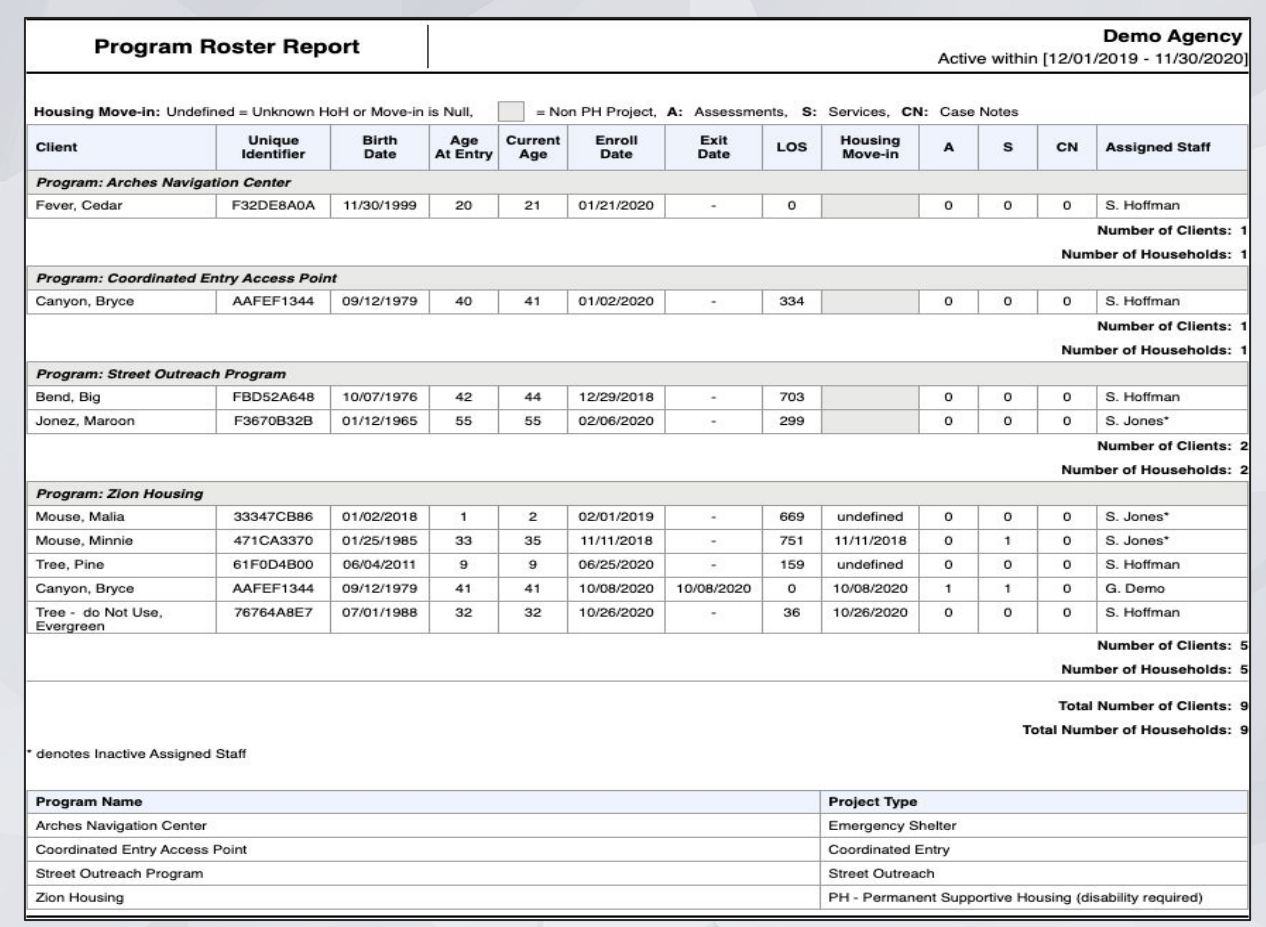

# Program Details

[GNRL-220] Program Details Report

(Program Based Report)

- Who's enrolled in the project
- **Returns all the fields and corresponding responses for selected screens.**

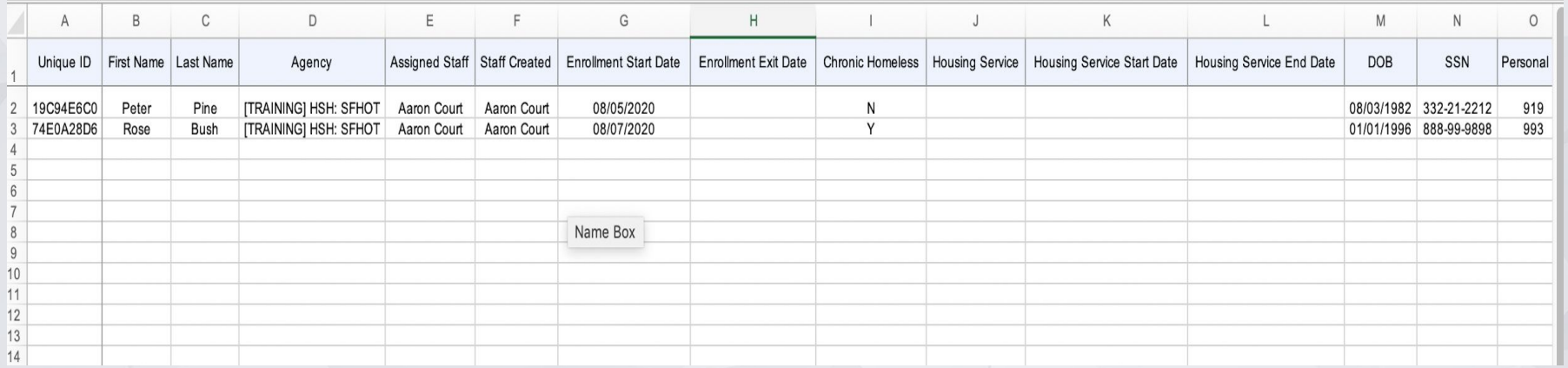

Please note this report is only available in .zip files.

### HMIS Data Quality Report [HUDX-225] HMIS Data Quality Report (HUD Reports)

**HMIS Data Quality** 

Q1. Report Validation Table

Report [FY 2020]

CA-501 - San Francisco CoC: Demo Agency

CoC Category Filter: Agency CoC

Report period 12/01/2019 - 11/30/2020

- Who needs support around data entry?
- Part of HUD's Data Quality Framework
- Comprehensive data review

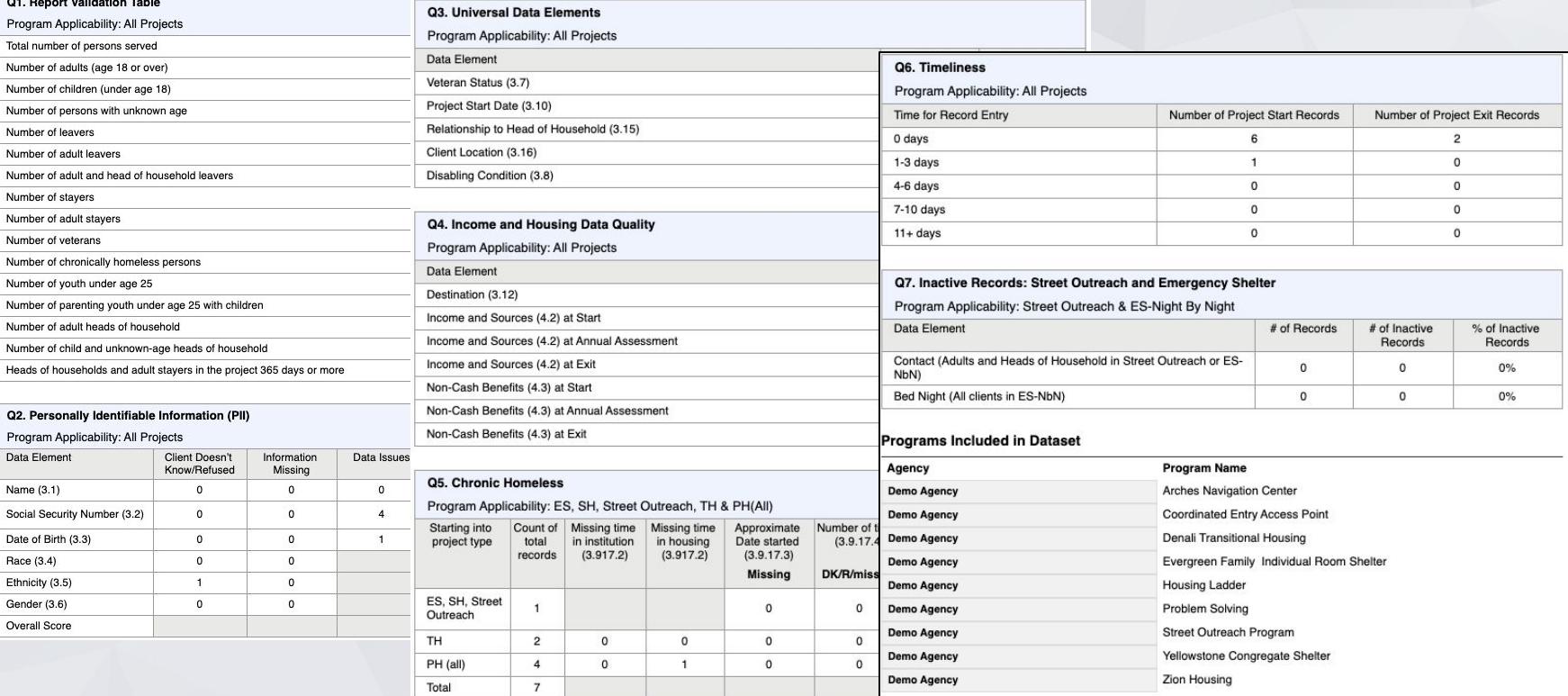

# Annual Performance Report (APR)

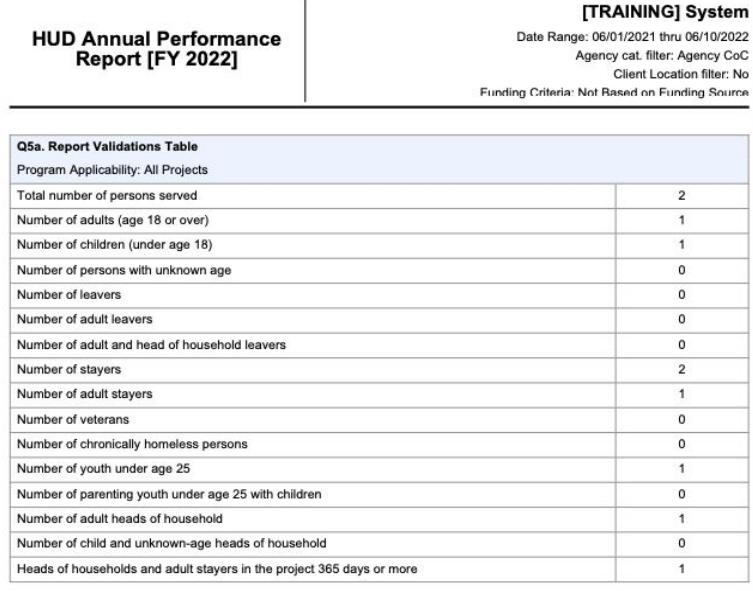

#### Q6a. Data Quality: Personally Identifiable Information

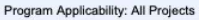

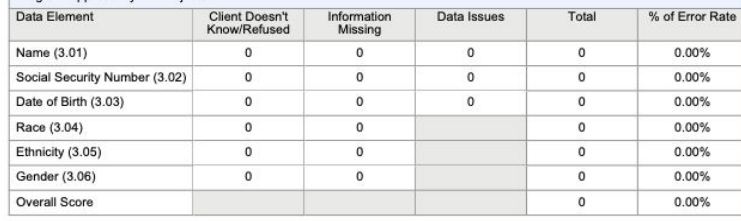

[HUDX-227] Annual Performance Report [FY 2022] (HUD Report)

- Snapshot of Program Performance such as Persons Served,
- Incomplete data elements for data quality improvement. Including PII, and Universal Data Elements as well as other program related data points.
- **Demographics of Persons served.**
- Types of Income and Benefits
- Data Timeliness
- **Program performance that shows clients progress while enrolled** in the program. (Ex: Changes in Clients Income while Enrolled in a Program)
- Client length of Stay
- **Exit Destinations**

# Annual Performance Report (APR)

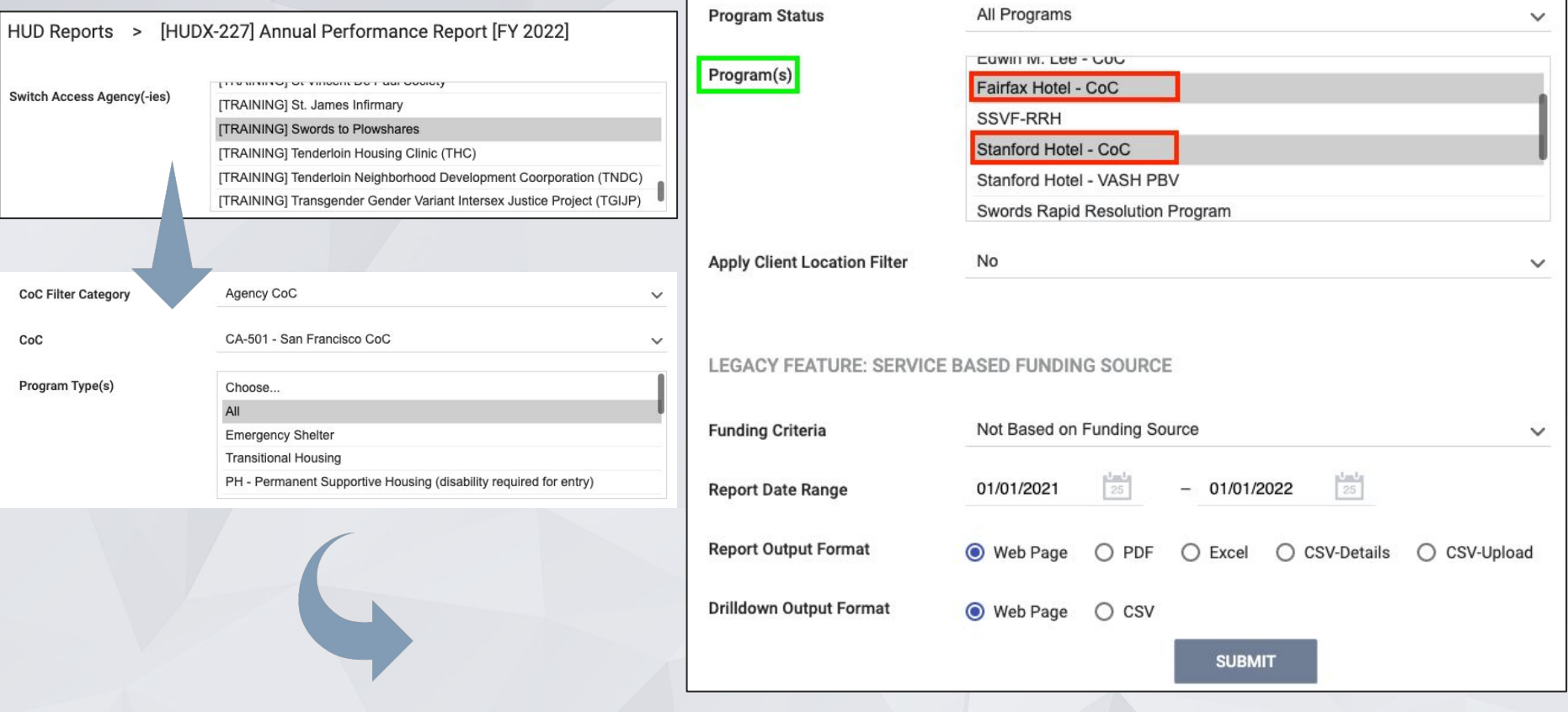

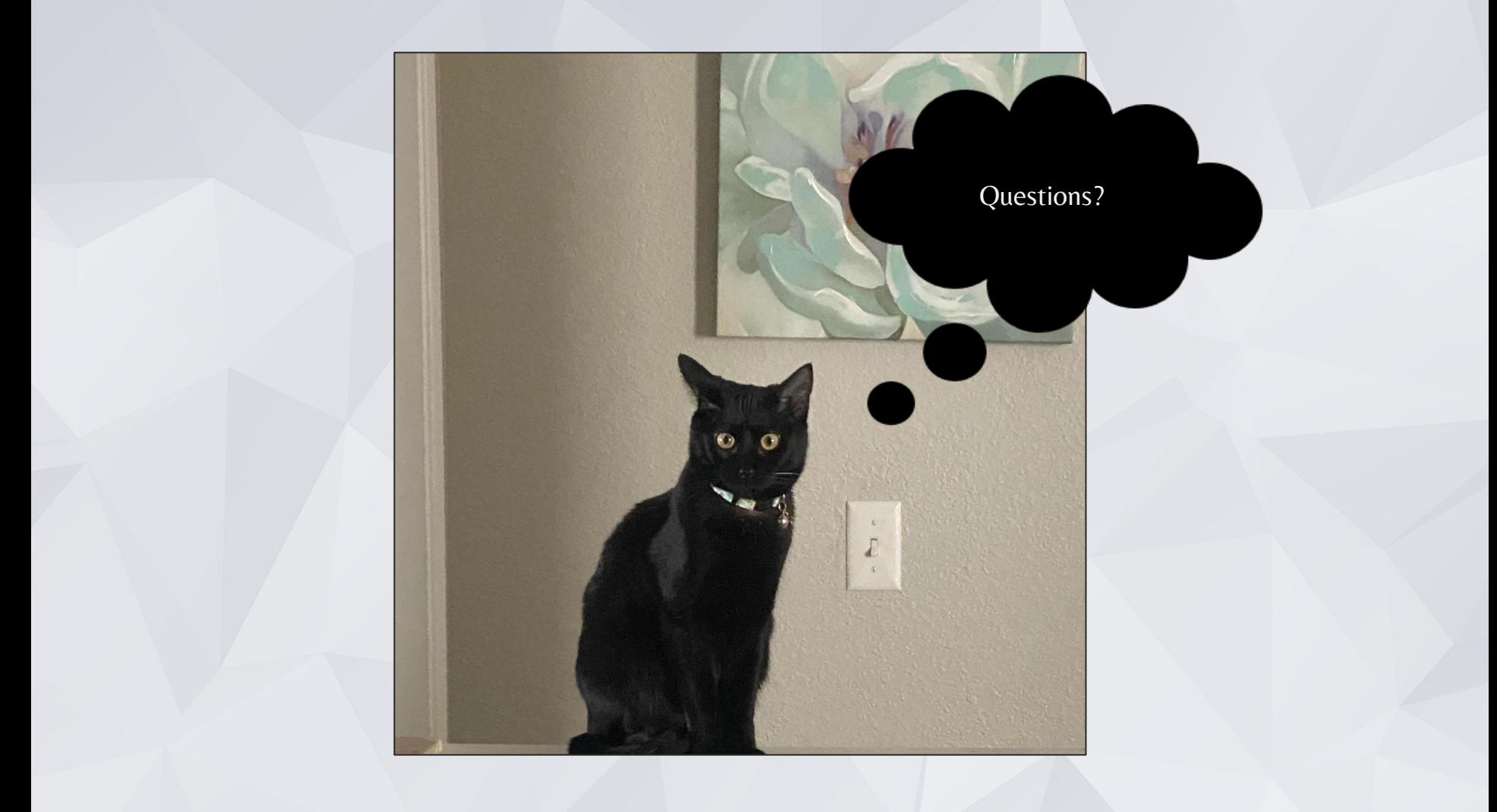

### Joke of the Day!

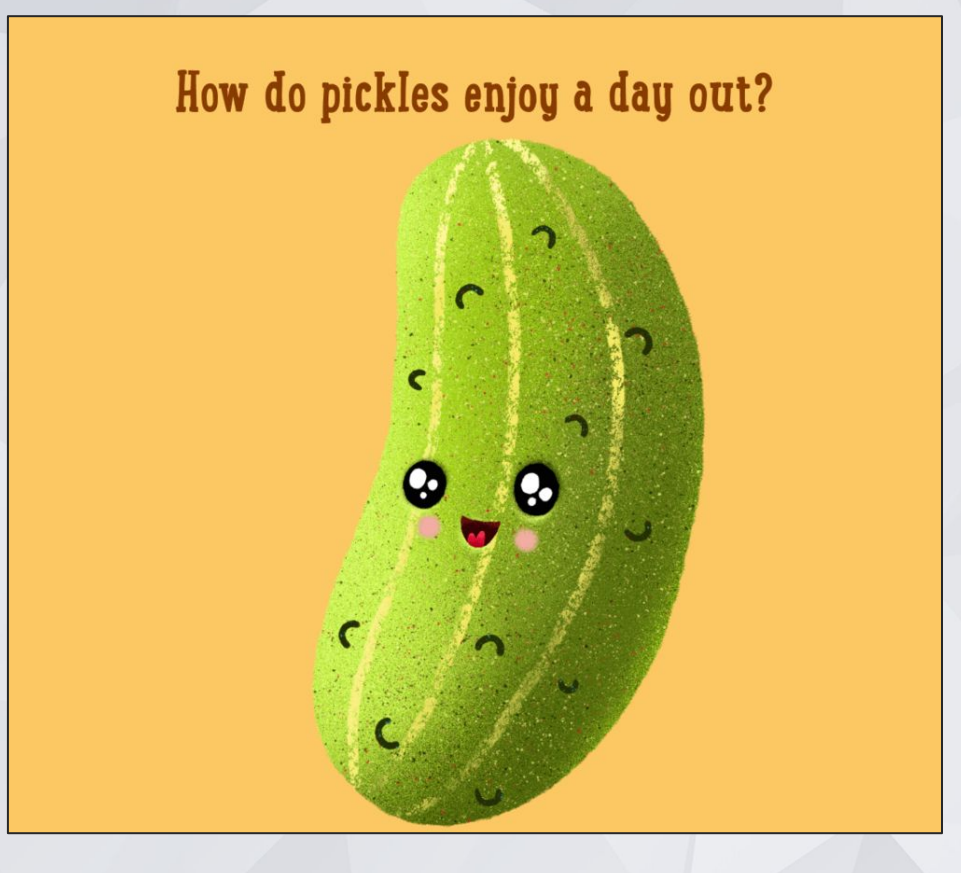

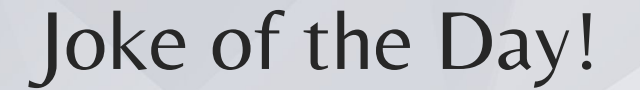

### How do pickles enjoy a day out?

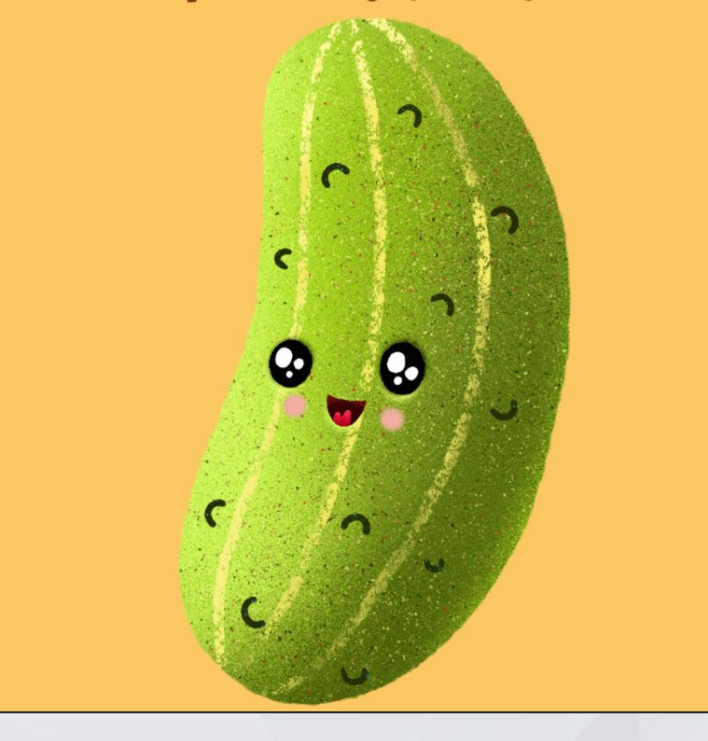

### Answer:

### THEY RELISH IT!

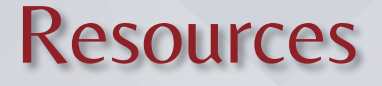

### Bitfocus Help Desk

### Email: ones[f@bitfocus.com](mailto:marin@bitfocus.com)

Phone: (415) 429-4211

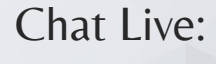

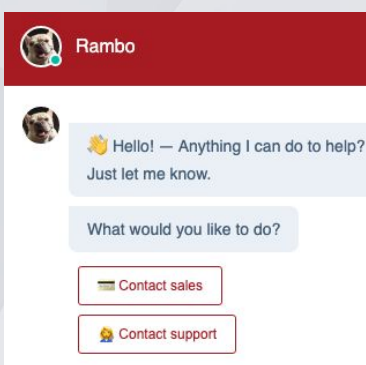

### ONE System Support Site: Website: onesf.bitfocus.com

#### Welcome to the ONE System!

Our Vision: the ONE System serves as the **single point of truth** for information about San Francisco's homeless housing portfolio, increasing the efficiency of the system by supporting and streamlining both client and provider workflows from referral to successful exit.

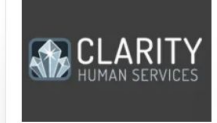

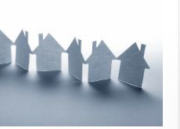

Login to the ONE System

Vacancy Tracker HSH's City-Wide Offline Vacancy

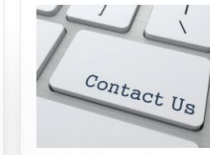

Contact Support

Announcements 2022 HUD Data Standards

News and **Upcoming Events** Point-in-Time and Housing **Inventory Counts** 

SF Virtual ONE System Office **Hours** When: Tuesday, September 27 Time: 2p.m. - 3p.m. Register | HERE